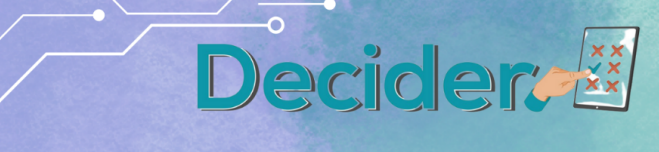

# **O6 Manual pedagógico de las herramientas Decider 1**

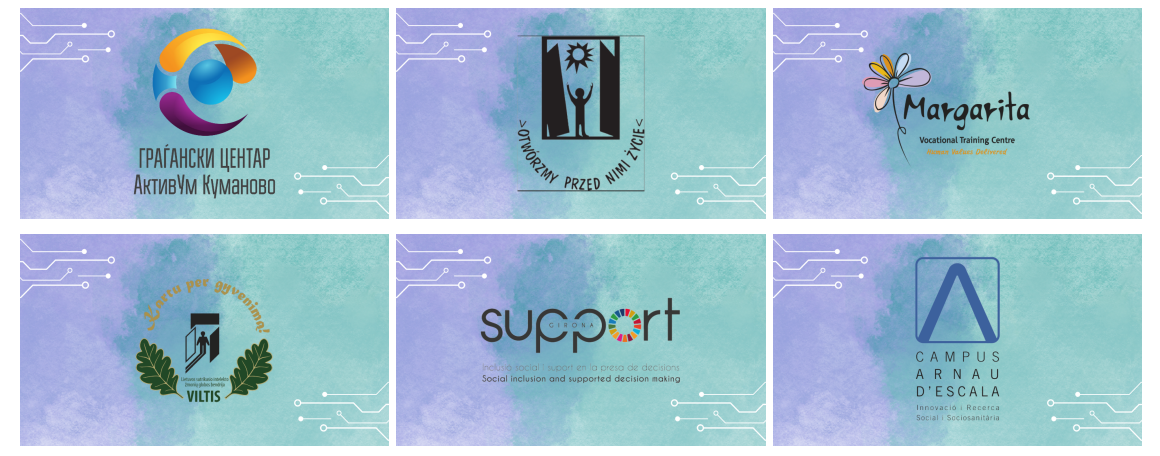

# **Erasmus+ Proyecto DECIDER**

Enhancing life experiences for adults with special learning needs, trainers and parents through supported decision-making 2020-1-PL01-KA204-081965

<sup>1</sup> Este manual ha sido escrito por los socios europeos que han trabajado juntos para desarrollar el

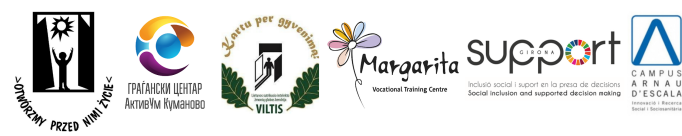

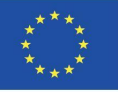

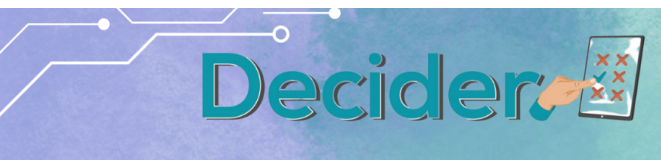

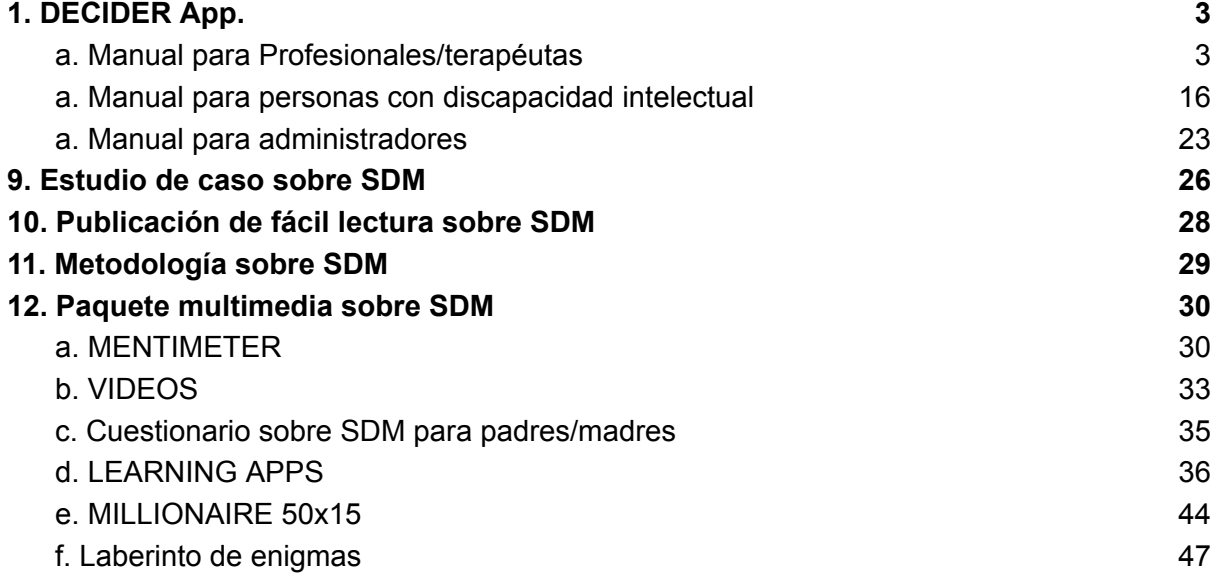

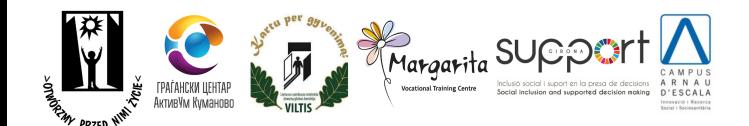

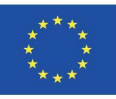

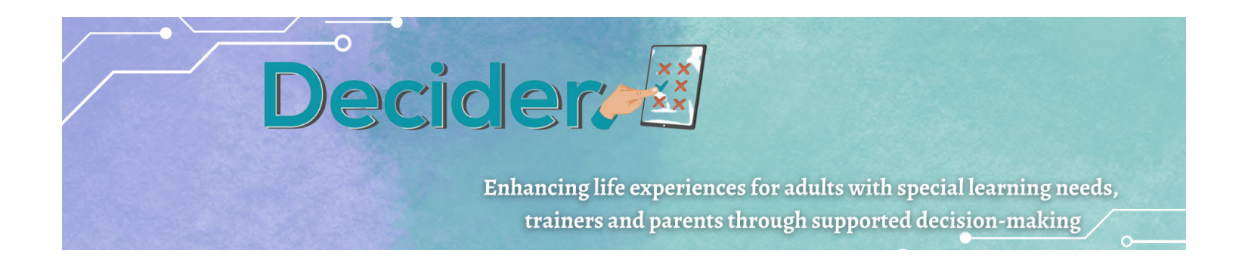

# <span id="page-2-0"></span>1.DECIDER App. a. Manual para Profesionales/terapéutas

- <span id="page-2-1"></span>2. Para empezar a utilizar la aplicación, debe
- 1.1 seleccionar una lengua
- 1.2 iniciar sesión (los datos de acceso iniciales serán facilitados por un administrador)

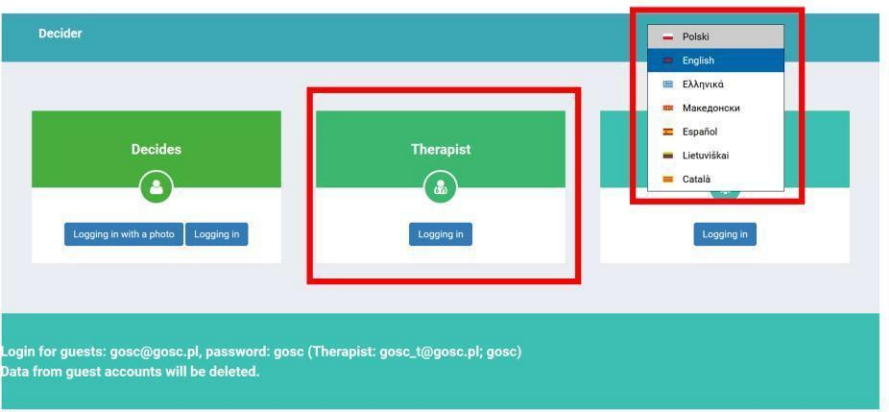

3. Una vez iniciada la sesión, verá en el panel del menú de la izquierda, en el centro de la pantalla, la lista de tomadores de decisión asignados al terapeuta que ha iniciado la sesión. Puede volver a la pantalla de inicio haciendo clic en la palabra Decider en la esquina superior izquierda.

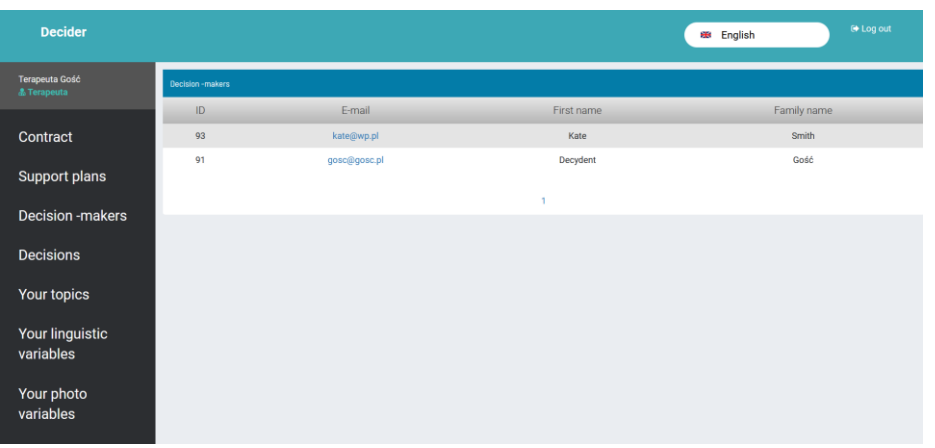

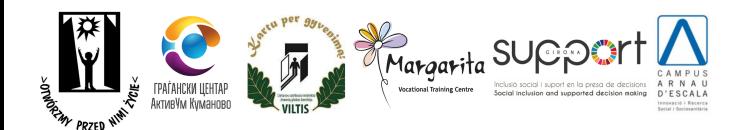

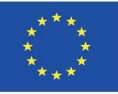

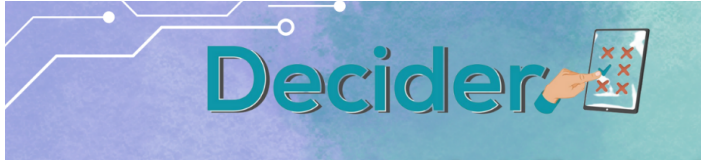

- 4. Opción de menú **Contrato**
	- a. Aquí tiene una lista de los contratos creados por sus responsables en sus módulos. Puede filtrar la lista por el nombre del responsable. Acciones accesibles tras hacer clic en el botón Gestionar
	- 3.1.1.Detalles mostrar detalles del contrato
	- 3.1.2.Imprimir Guardar el contacto como

PDF

3.1.3.Eliminar - eliminar el contrato elegido

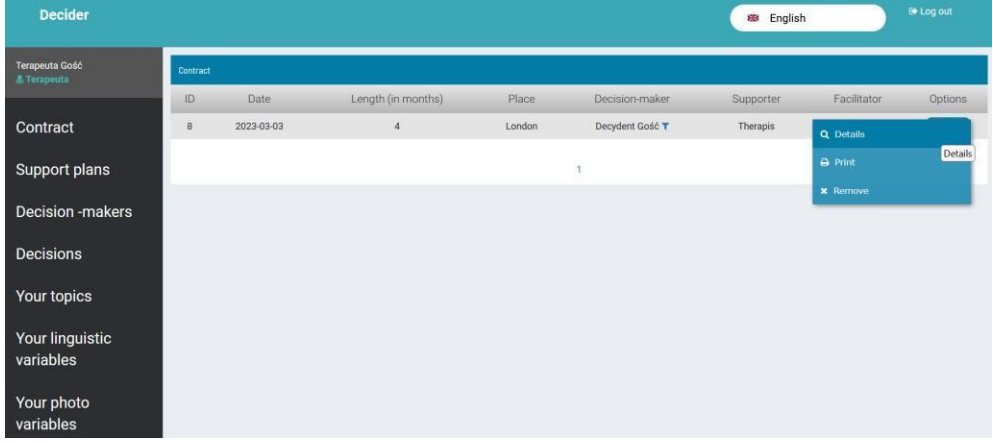

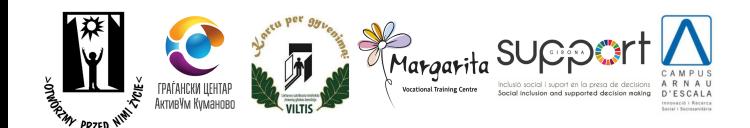

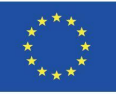

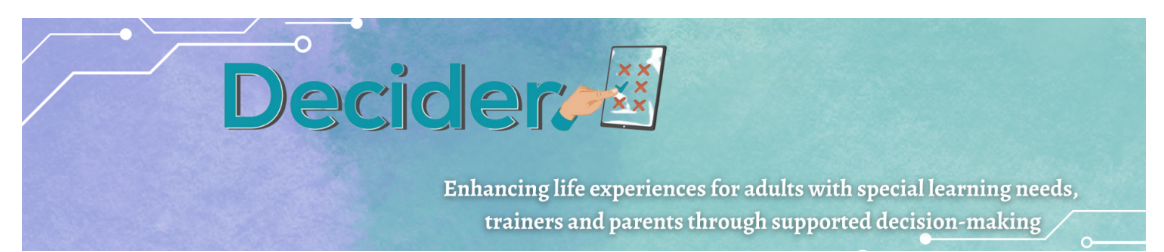

### 5. Opción de menú **Planes de Apoyo**

- a. Lista de planes de apoyo creados por los responsables de la toma de decisiones en sus módulos. Un plan de apoyo es una descripción de las actividades necesarias para llevar a cabo un proceso de decisión. El plan de apoyo puede ser:
	- i. abierto plan creado,
	- ii. en curso,
	- iii. a la espera de acceder al sistema de decisión,

### 4.1.4.cerrado

Puede filtrar la lista por el nombre del responsable de la toma de decisiones. Hay un botón para crear un nuevo contrato. Tras pulsar el botón Gestionar, los usuarios pueden ver los detalles del plan y editarlo.

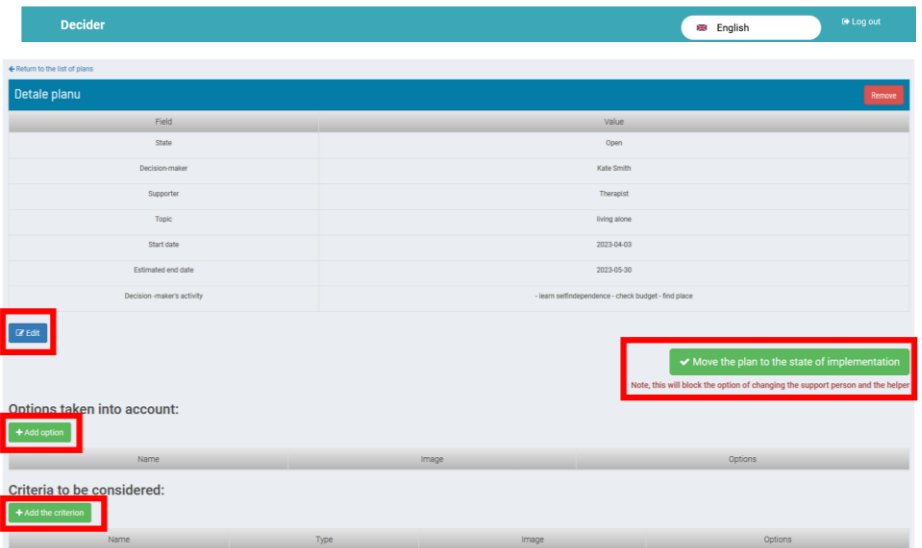

- b. Botón **Crear un nuevo plan**: un terapeuta puede crear un plan en nombre de un responsable de la toma de decisiones. El plan también será visible en la cuenta del responsable de la toma de decisiones. El plan estará en estado "abierto".
- c. **Gestionar -** Botón **Detalles** aquí puede trabajar en el plan.
	- i. **Editar** -Editar el plan (sólo es posible en modo "Abrir")
	- ii. **Pasar el plan al estado de ejecución**: cerrar la posibilidad de cambiar a las personas implicadas. El plan se implementa. La etiqueta y funcionalidad de este botón cambia a **Ir a la creación del proceso de toma de decisiones**.
	- iii. **Añadir opción** cuando se conoce el conjunto de soluciones posibles aquí se pueden crear opciones encontradas a tener en cuenta. Estas opciones se pueden utilizar en el proceso de decisión en el futuro, si es necesario. Crear una opción del plan consiste en crear un nombre de opción y añadir una imagen (no es obligatorio).

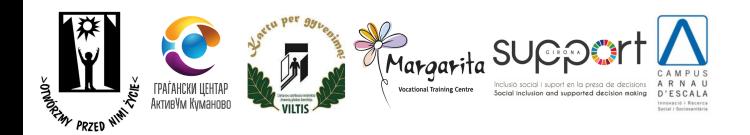

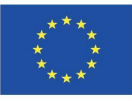

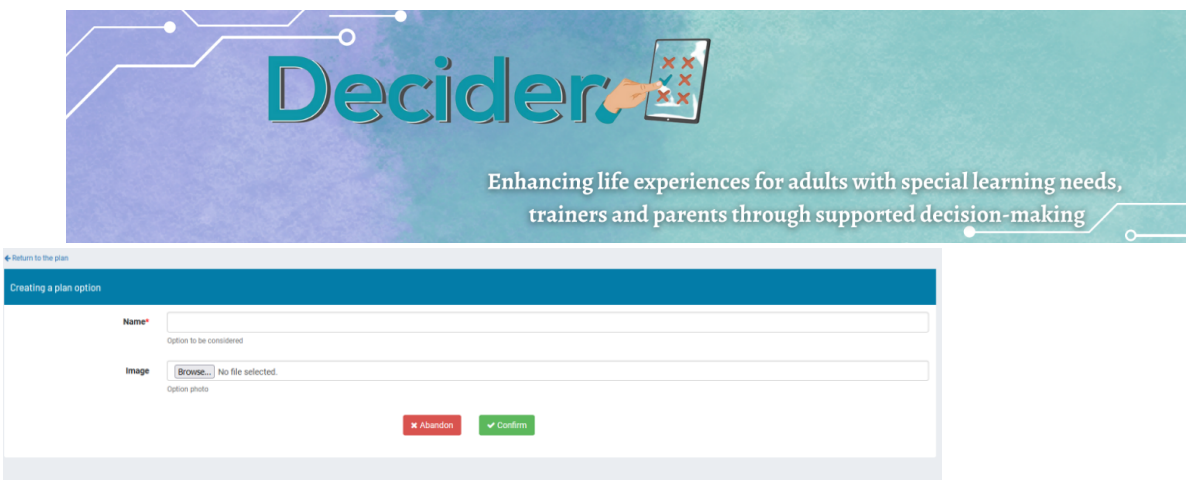

**iv. Añadir criterio**: cuando se conoce el conjunto de soluciones posibles, se pueden crear criterios de evaluación a tener en cuenta. En el futuro, si es necesario, estas opciones podrán utilizarse en un proceso de decisión. La creación de un criterio consiste en crear su nombre, seleccionar su tipo y añadir una imagen (todos los campos son obligatorios). **Nota: Los tipos de criterios se describen en una opción del menú DECISIONES.**

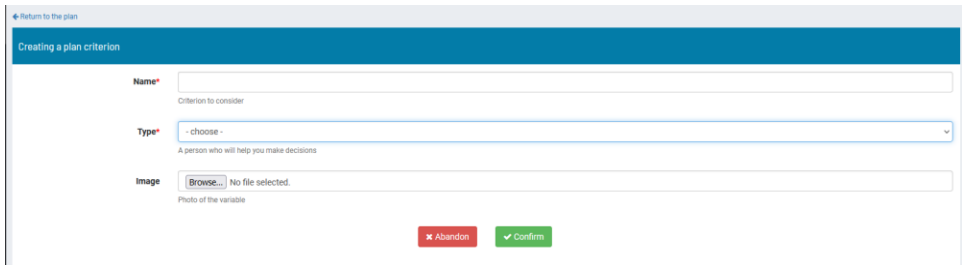

Todas las opciones anteriores también están disponibles en la cuenta del responsable de la toma de decisiones y deben utilizarse allí. Aquí sólo se utilizan como forma de apoyo en casos más difíciles.

d. **Ir a la creación del proceso de toma de decisiones**: este botón debe utilizarse después de crear las opciones y los criterios. El uso de este botón bloquea la posibilidad de añadir estos elementos. Si el responsable de la toma de decisiones lo utiliza en su módulo, se bloquean otras acciones hasta que el terapeuta prepare otros datos para hacer posible el proceso de decisión. En la cuenta del terapeuta, después de utilizar este botón, el botón cambia a **Mover a Módulo del Proceso de Decisión** (MDP, sigla en inglés).

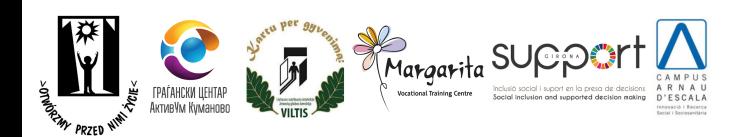

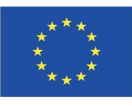

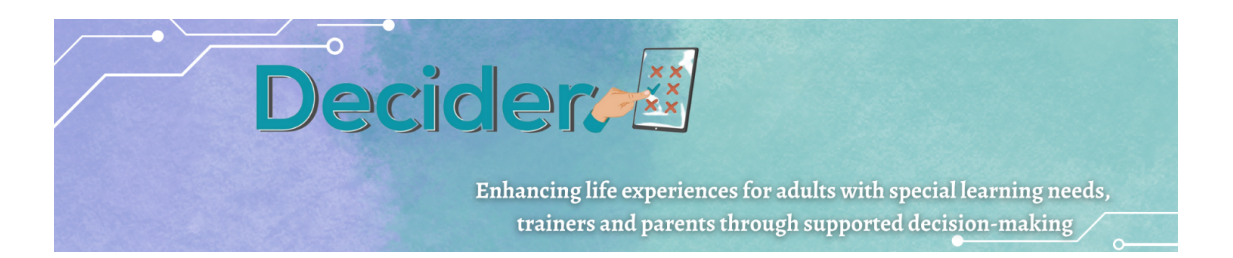

- e. **Ir a MDP -** como el tomador de decisiones no tiene la posibilidad de construir detalles en el proceso de decisión, después de hacer clic en este botón un terapeuta puede preparar criterios para poder utilizar el proceso de decisión. El usuario tendrá que rellenar más detalles de los criterios en caso de:
	- 4.5.1.1. Criterios numéricos límites numéricos. Si el 1er valor es mayor que el 2º significa que en este criterio los valores más pequeños significan la mejor situación.
- 4.5.1.2. Criterios lingüísticos: posibilidad de elegir entre las variables lingüísticas disponibles.

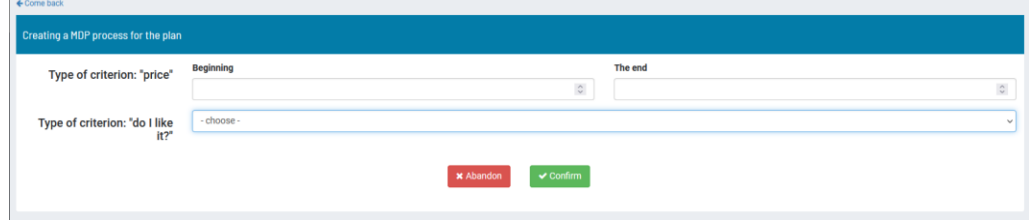

4.5.1.3. Imagen - posibilidad de elegir entre los grupos de imágenes disponibles.

Una vez definidos todos los datos y pulsado el botón Confirmar, la etiqueta y la funcionalidad del botón cambiarán a "Plan completo". Al mismo tiempo, el nuevo proceso aparece como proceso predefinido en la lista de procesos de decisión que se encuentra en la opción de menú Decisiones. A partir de este momento, el responsable de la toma de decisiones puede utilizar el proceso para tomar una decisión.

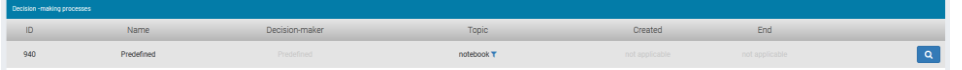

**Cerrar plan:** este botón añade una fecha de finalización y cierra la posibilidad de editar todos los datos excepto el campo Pasos siguientes. El estado del plan es "Cerrado". Aparece la opción de imprimir el plan. También es posible copiar el plan y asignarlo a otro responsable de la toma de decisiones.

### 6. Elemento de menú **Responsables de la toma de decisiones**

Se muestra la lista de responsables asignados al terapeuta que ha iniciado sesión. La asignación de responsables de la toma de decisiones al terapeuta es una tarea del administrador.

### 7. Opción de menú **Decisiones**

Tras seleccionar la opción de menú Decisiones, se presenta al usuario una lista de los procesos de decisión realizados por los responsables de la toma de decisiones asignados al terapeuta registrado.

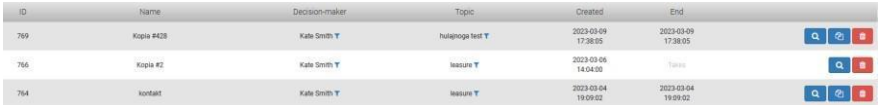

Posibles acciones de la lista:

- Filtro por responsable de la toma de decisiones o por tema;
- Ver el proceso seleccionado;

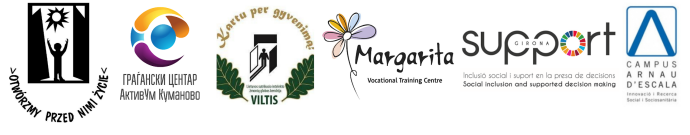

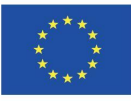

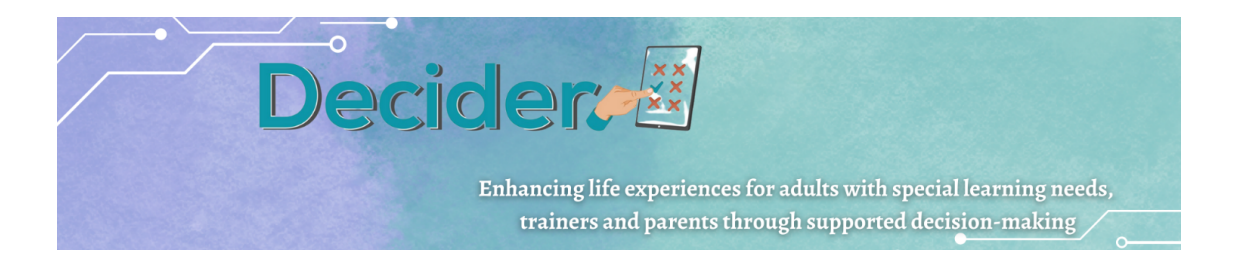

### **a.** Botón de **detalles**

-

Esta es la opción para ver los detalles del proceso en forma de tabla. En la tabla, el usuario puede ver los criterios, su valor para cada solución considerada y los valores asignados a los criterios. Todos los valores están normalizados. Debajo de la tabla, se clasifican las soluciones.

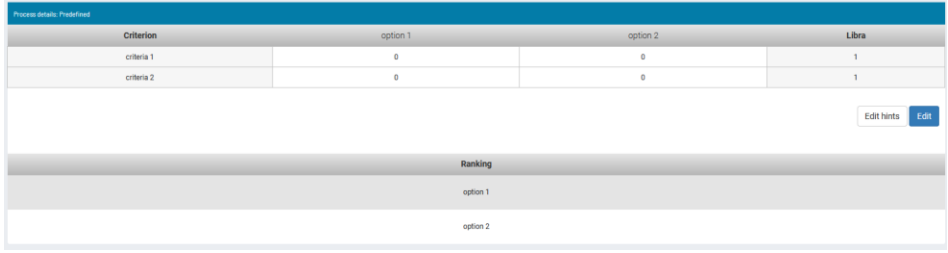

Los usuarios pueden editar fácilmente los valores del proceso sin tener que volver a ejecutarlo o definir sugerencias que se utilizarán en el proceso de toma de decisiones.

### **i.** Botón **Editar**

Los usuarios pueden editar los valores de la solución para el criterio y las alternativas. También es posible añadir un criterio o una alternativa. Tras pulsar el botón Guardar, se guardan los valores recién añadidos y se genera una nueva clasificación.

### **ii.** Botón **Editar sugerencias**

Este botón le permite añadir pistas a todos los pares de criterios posibles. Encontrará más información sobre la definición de pistas en el capítulo Creación de temas.

### **b.** Botón de **copia**

Este botón aparece para los Procesos de Decisión que no están predefinidos y que están cerrados, es decir, aquellos que han sido completados en su totalidad por un Responsable de Decisión. Un proceso cerrado tiene una fecha de finalización definida.

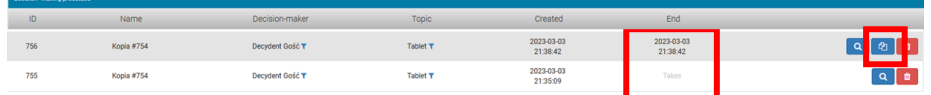

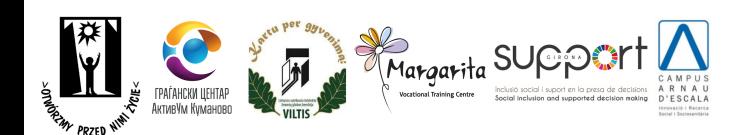

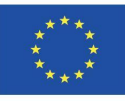

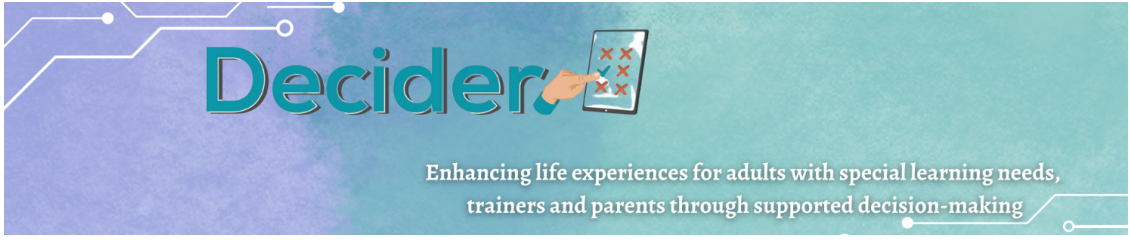

El botón permite copiar el proceso y asignarlo a otra persona. De este modo, el usuario no tiene que crear muchos procesos similares.

**c.** Botón **Suprimir**

Se puede eliminar un proceso.

### 8. Elemento del menú **Sus temas**

Posibilidad de examinar los temas existentes y definir temas propios sobre los que se pueden llevar a cabo procesos de decisión. Posibles acciones en la pantalla:

- Añadir un nuevo tema
- Gestionar/editar un tema existente
- Gestionar/Añadir pistas
- Gestionar/eliminar tema

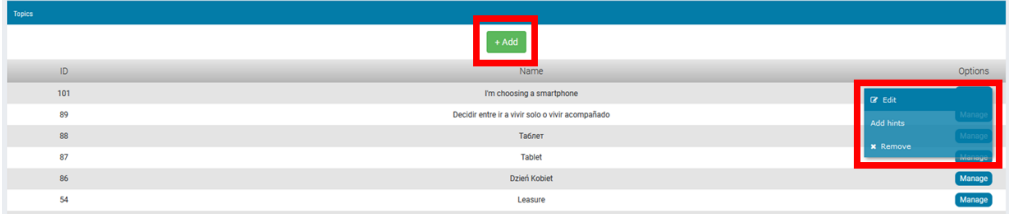

### **a. Añadir** botón

Aquí es donde el terapeuta crea un nuevo tema para que lo utilice un responsable de la toma de decisiones. Tras crear un nuevo tema, el responsable de la toma de decisiones puede verlo en su lista como tema predefinido. Tras pulsar el botón Añadir, el usuario debe seleccionar un idioma y crear un nombre para el tema. Después de hacer clic en el botón Añadir tema, se presenta al usuario una pantalla para crear todos los elementos que componen el tema. Cada tema consta de criterios y alternativas (soluciones) - un tema requiere al menos dos criterios y una alternativa.

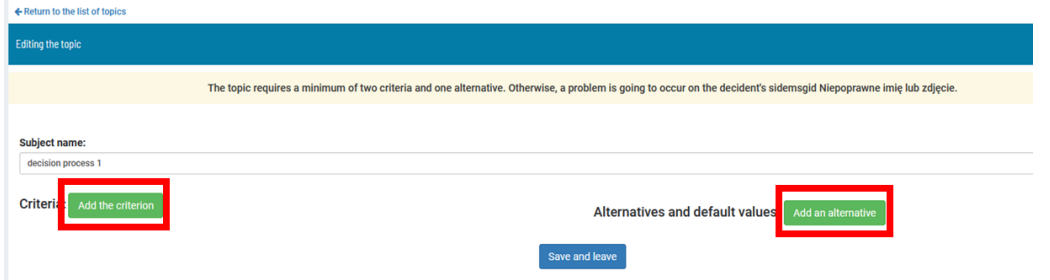

### **i.** Botón **Añadir criterio**

Para definir el criterio, el usuario debe insertar:

- 1. nombre
- 2. foto
- 3. tipo.

El nombre consta de 60 caracteres, espacios incluidos.

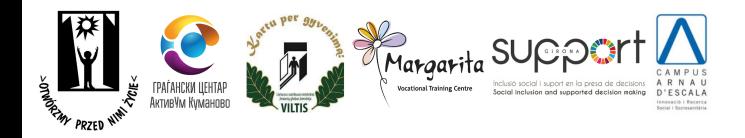

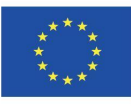

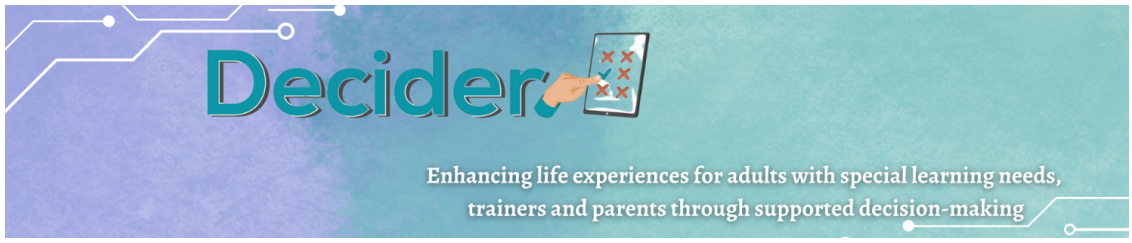

La imagen del criterio es obligatoria. Se utiliza cuando el responsable de la toma de decisiones define la importancia de los criterios durante el proceso de decisión. La imagen debe estar en formato jpg o gif. El tamaño sugerido es de 400x400 píxeles.

Los tipos de criterios son:

Numérico - si el criterio - característica de las soluciones debe expresarse en números, como precio, distancia, ingresos, etc. Tras seleccionar este tipo, aparecen dos campos adicionales: inicio y fin. Aquí es necesario definir el rango posible del criterio. Para generar una clasificación de las soluciones, el algoritmo debe estar informado de la "dirección" de los números. En algunos casos, cuanto menor sea el número, mejor será, por ejemplo, el precio. En otros casos, cuanto mayor sea el número, mejor. Para distinguir estos dos casos, el usuario debe seguir la regla: los mejores valores están en el campo "final". Por ejemplo, si el precio está entre 0 y 2000, el valor 0 debe introducirse en el campo "final", y el valor 2000 en el campo "inicial".

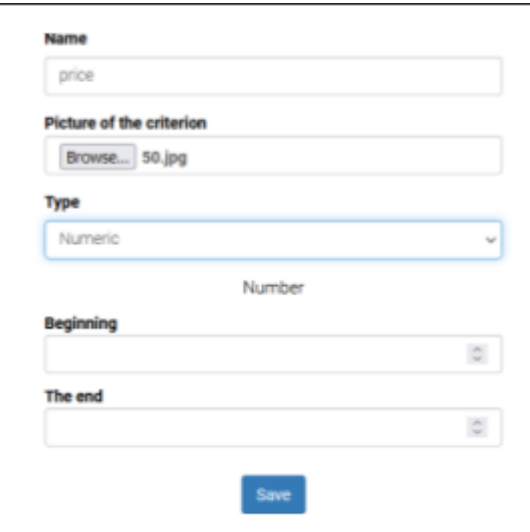

● Lingüística - si desea proporcionar una lista limitada de posibles valores en forma de palabras o frases. Tras seleccionar el tipo lingüístico, aparece el campo con la lista de variables lingüísticas. La variable lingüística debe definirse en la opción de menú Sus variables lingüísticas.

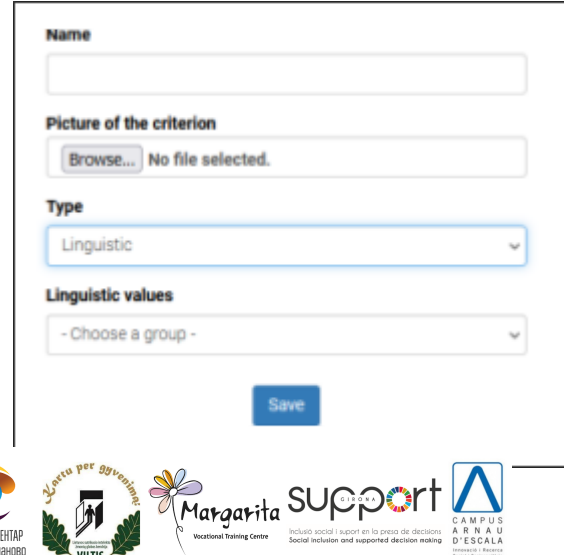

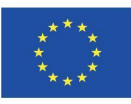

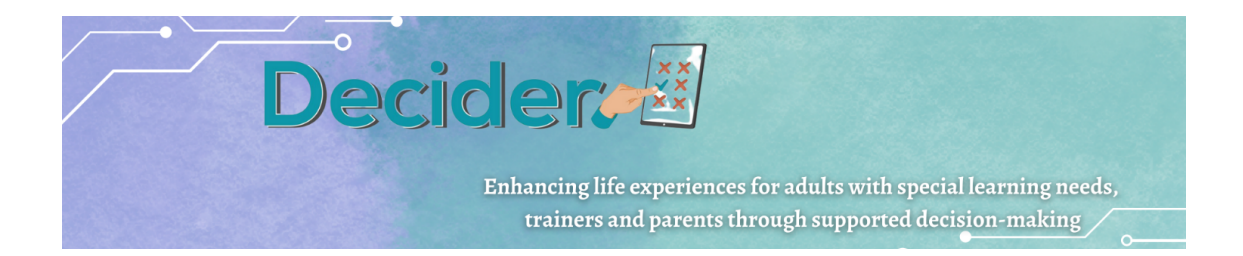

Imágenes: en lugar de expresar valores con números o variables lingüísticas, el terapeuta puede presentar el valor del criterio en imágenes. Por ejemplo, en lugar de introducir los precios en números, se pueden preparar imágenes de cantidades. A continuación, el usuario selecciona una imagen para definir el valor del criterio para una solución concreta (alternativa). Tras seleccionar el tipo de imagen, aparece un campo con una lista de grupos de imágenes. Los grupos de imágenes deben definirse en la opción de menú **Sus variables de imagen**.

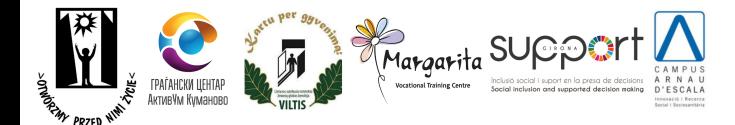

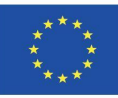

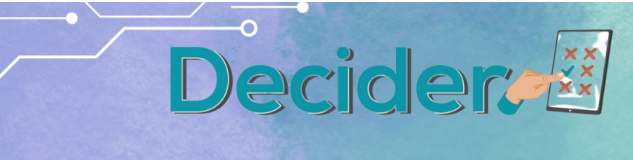

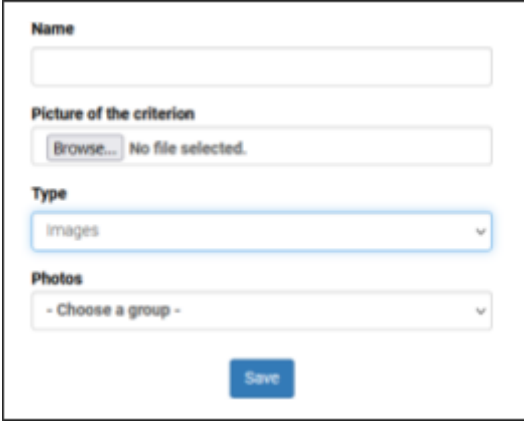

### **ii.** Botón **Añadir alternativa**

Aquí el terapeuta debe añadir todas las alternativas posibles que se presentarán al tomador de decisiones durante el proceso de decisión.

La alternativa consta de su nombre, una imagen, que no es obligatoria, y campos para los valores por defecto de los criterios existentes, que tampoco son obligatorios.

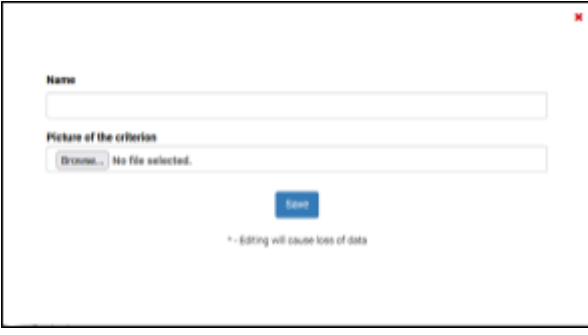

iii. Eliminar alternativa o criterio

A la izquierda de cada elemento que cree, verá un pequeño icono rojo con el símbolo de una papelera. Se trata de un icono para eliminar el elemento.

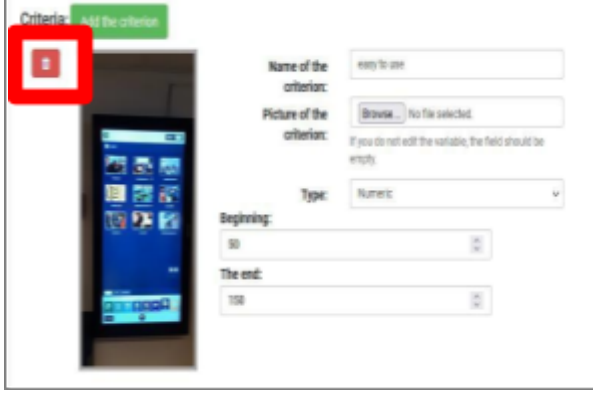

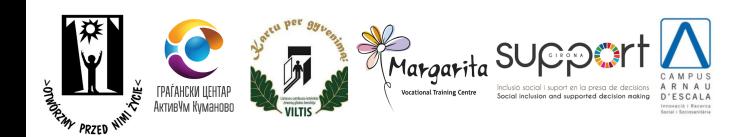

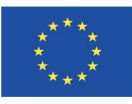

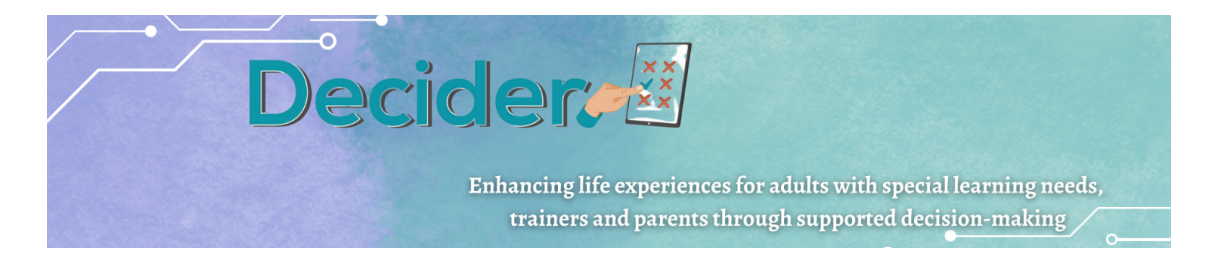

### 7.2.1. Guardar el tema

El tema preparado debe guardarse utilizando el botón Guardar y Salir. El usuario vuelve a la lista de temas. El nuevo tema aparece en las pantallas de los responsables de la toma de decisiones.

7.3. **Editar** el tema

Tras seleccionar la opción "Editar", el usuario puede modificar el contenido del tema. En este caso también se pueden realizar todas las operaciones descritas anteriormente.

- 7.4. Añadir pistas. Las pistas ayudan al profesor cuando apoya a la persona con discapacidad intelectual en el proceso de toma de decisiones, en la fase de comparación de criterios para demostrar cuál es más importante. El profesor puede preparar pistas para que se muestren durante esta fase y sean leídas por el profesor o la persona que toma la decisión. El usuario puede ajustar una pista a cualquier par de criterios posible. Se sugiere que las pistas adopten la forma de preguntas que expliquen qué significa que algo sea más importante que otra cosa. Por ejemplo, "¿Qué prefiere, pagar más por una tableta o tener un equipo más grande?" cuando se comparan el precio y el diámetro.
- 7.5. Eliminar tema

Para eliminar el tema completo y cualquier proceso basado en él, el usuario debe seleccionar la opción Eliminar del menú situado bajo el botón Gestionar. El tema se eliminará de la lista de temas.

**9. Sus variables lingüísticas** Elemento del menú

Antes de preparar un tema, el profesor debe preparar los valores lingüísticos. El valor lingüístico es una estructura en la que el valor de los criterios para cualquier solución (alternativa) se expresa mediante palabras o frases. Cada frase debe asociarse a un número que se utilizará en los algoritmos para encontrar la mejor solución

La variable lingüística se compone de

- Nombre del grupo;
- Nombre del artículo;
- Valor asignado.

El nombre del grupo es un nombre que se utiliza al definir el criterio. Si se añade el mismo nombre al crear un valor lingüístico, se agruparán todas las frases o palabras en un conjunto que se mostrará en una lista.

Creación de criterios (nombre del grupo visible)

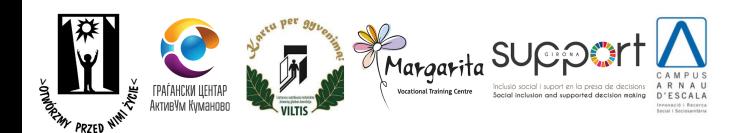

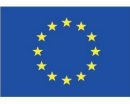

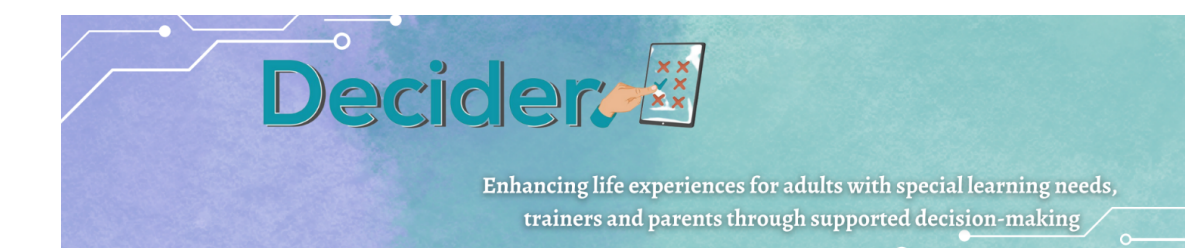

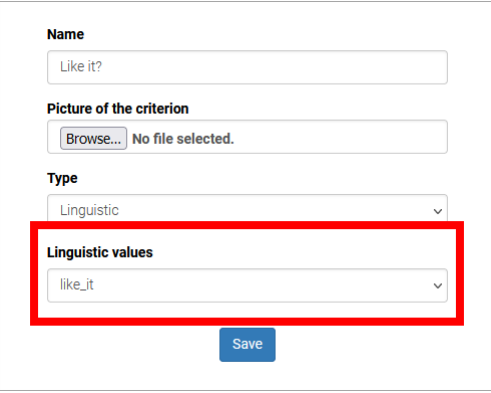

Vista del tomador de decisiones (lista de elementos visibles bajo el nombre)

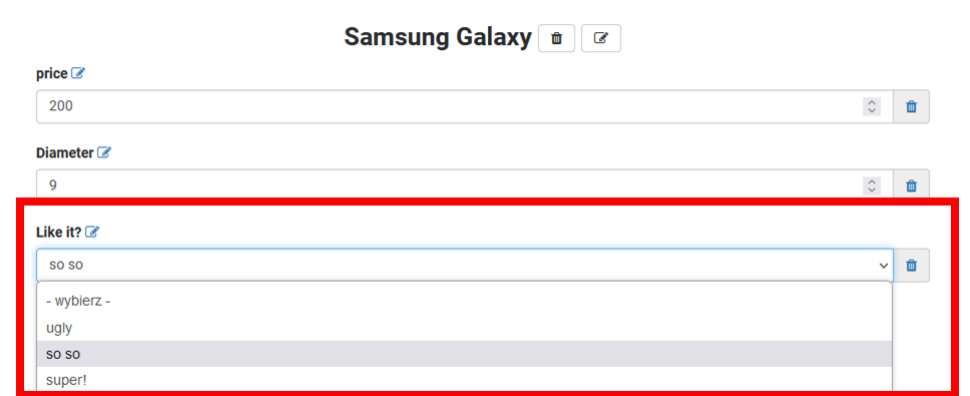

Para preparar una nueva variable lingüística, el usuario debe pulsar el botón Añadir en la pantalla que aparece tras seleccionar la opción de menú.

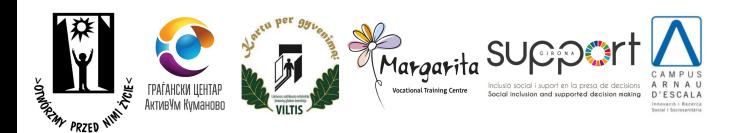

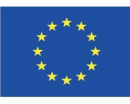

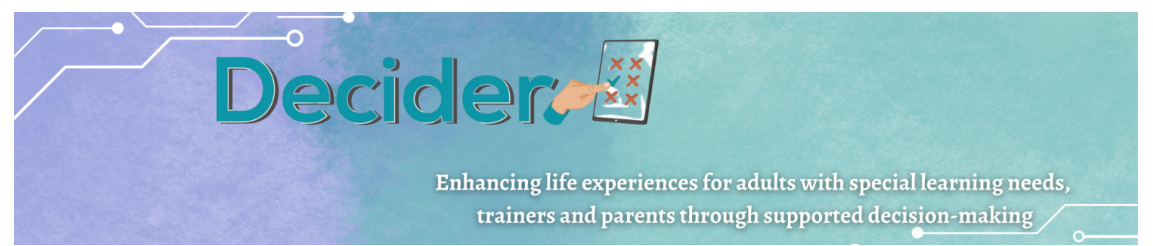

Aquí debe seleccionar el idioma de la variable, el nombre del grupo (**Nombre**), el valor asignado (**Valor**) y la palabra o frase vinculada al número dado (**Valor\_lin**).

Tras hacer clic en **Añadir** la variable, se guarda el elemento individual. Para crear otro elemento en el mismo grupo, haga clic de nuevo en el botón Añadir y cree otro elemento. El nombre del grupo (Nombre) debe ser idéntico al anterior. De lo contrario, la aplicación no podrá asociar los elementos de un grupo.

Los elementos creados de una variable lingüística pueden modificarse seleccionando la opción **Editar** en el botón Gestionar de la lista de elementos. Se puede eliminar un elemento seleccionando **Eliminar** elemento en la lista Gestionar.

### **10. Sus variables de foto** Elemento del menú

La regla es exactamente la misma que para las variables lingüísticas. En lugar de introducir números como valor de cada criterio, el terapeuta puede preparar un conjunto de fotos o imágenes con números asignados.

El tomador de decisiones tiene la posibilidad de elegir entre las imágenes en lugar de escribir números.

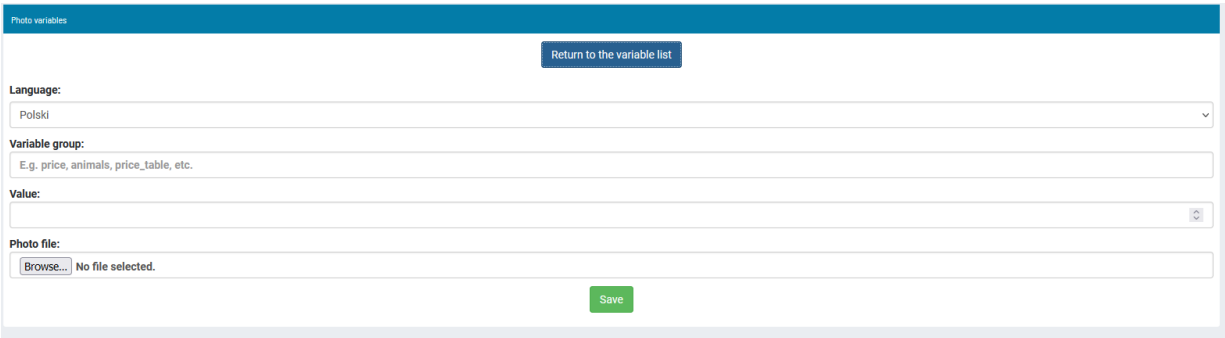

Foto variable consiste en:

- Nombre del **grupo de variables**;
- **Valor** asignado a la imagen;
- **-** imagen **Archivo de fotos.**

Las imágenes no deben ser demasiado grandes: se mostrarán agrupadas en una pantalla de Decision Maker. 500 px en cualquier dimensión.

Todas las demás reglas se describen en el capítulo 8 - **Sus variables lingüísticas** Elemento del menú.

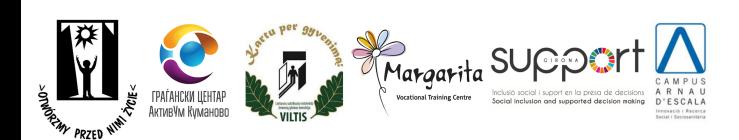

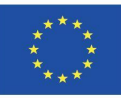

<span id="page-15-0"></span>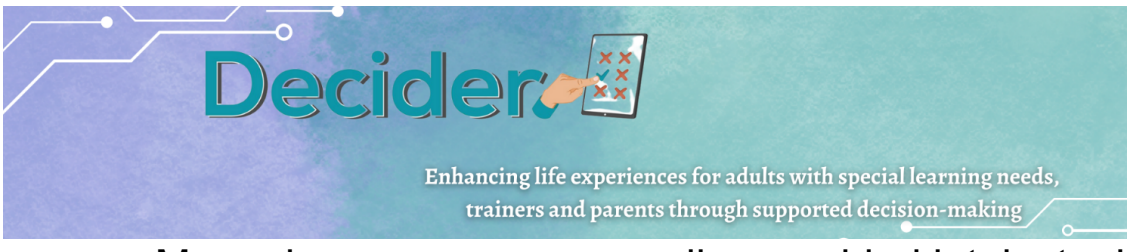

## a. Manual para personas con discapacidad intelectual

1. Ejecutar la aplicación

Después de abrir la aplicación, elija la parte "Decide" e inicie sesión utilizando la opción "Iniciar sesión con una foto" o "Iniciar sesión", donde es necesaria una dirección de correo electrónico.

- 2. La pantalla principal consta de tres partes:
	- a. menú de la izquierda
	- b. área principal
	- c. área operativa para elegir idioma y cerrar sesión

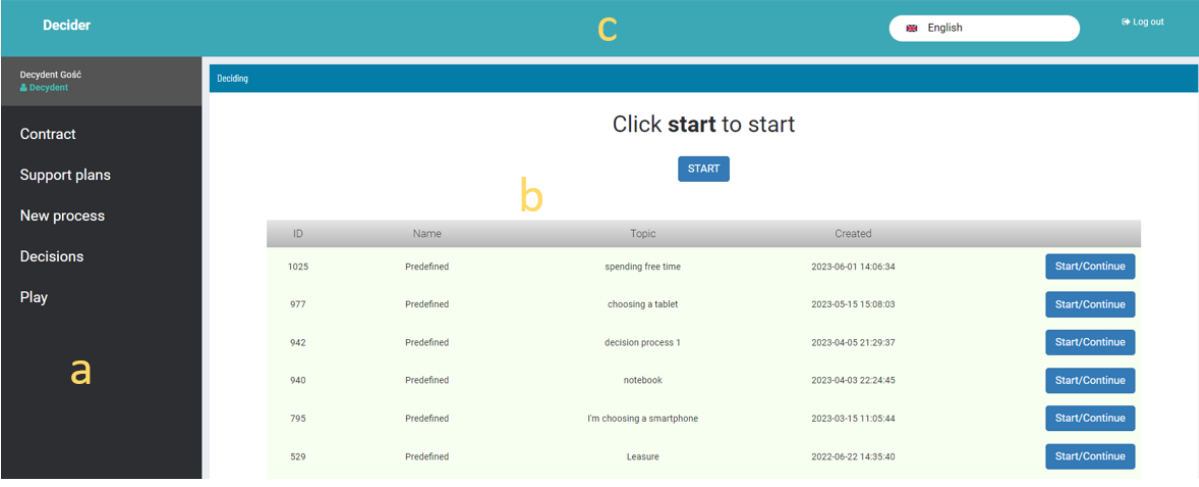

- 3. La zona principal está dividida en tres partes:
	- a. botón START aquí el usuario puede crear un nuevo proceso basado en temas definidos por un terapeuta;
	- b. lista de procesos predefinidos el usuario puede elegir uno, se crea una copia del proceso y está listo para continuar;
	- c. lista de procesos ya abiertos con procedimiento iniciado;
	- d. Ejecutar un proceso

Tras elegir un proceso y pulsar el botón "*Iniciar/Continuar*", aparece la pantalla con la primera opción. El contenido de la pantalla depende de la estructura del proceso preparado por un terapeuta.

Además de la posibilidad de elegir datos en el proceso, existe la posibilidad de cambiar la estructura del proceso. Un usuario puede:

borrar la opción dada eligiendo el botón señalado en la imagen de abajo:

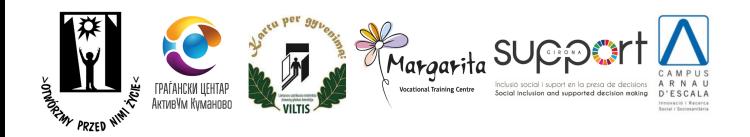

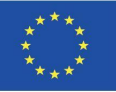

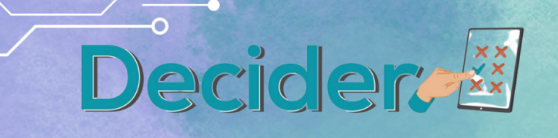

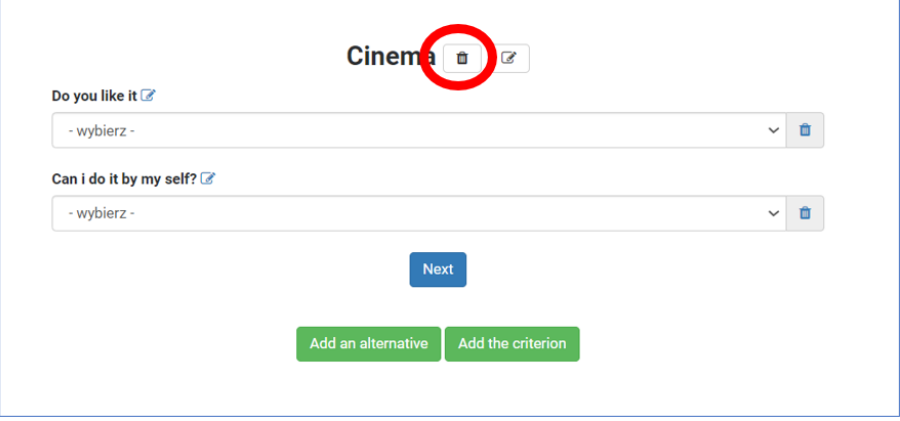

cambiar el nombre de la opción con el botón indicado en la imagen de abajo:

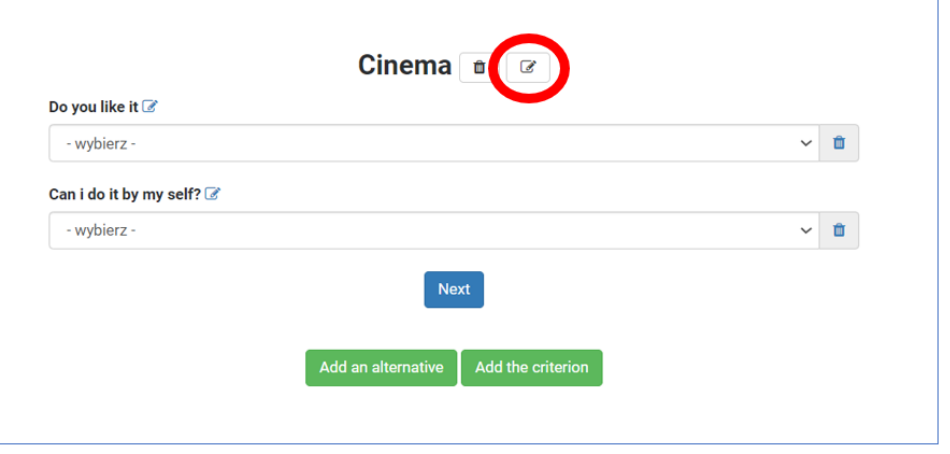

● eliminar uno de los criterios en todo el proceso pulsando el botón que se indica a continuación

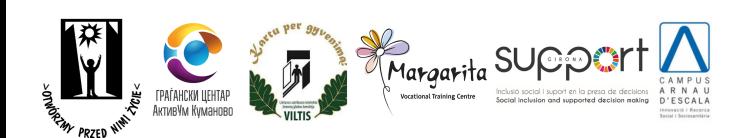

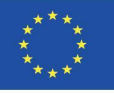

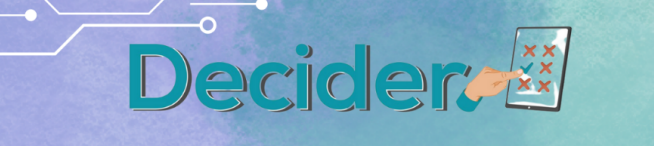

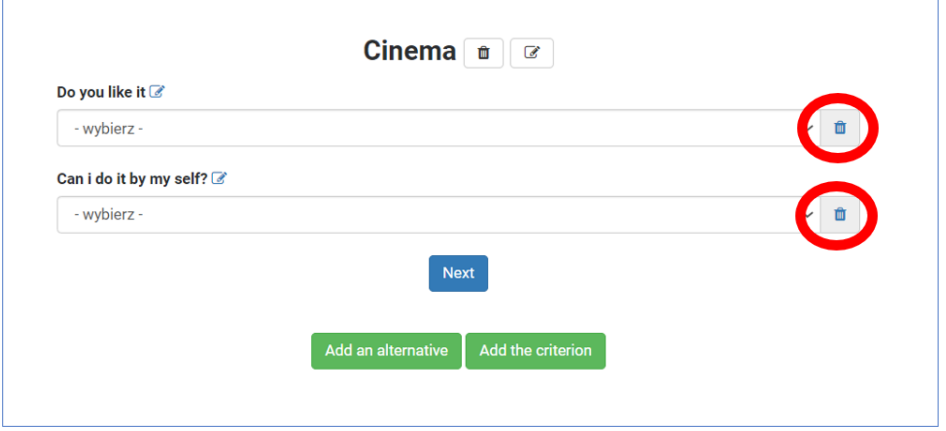

añadir una nueva opción (alternativa) o criterio utilizando los botones que se indican a continuación

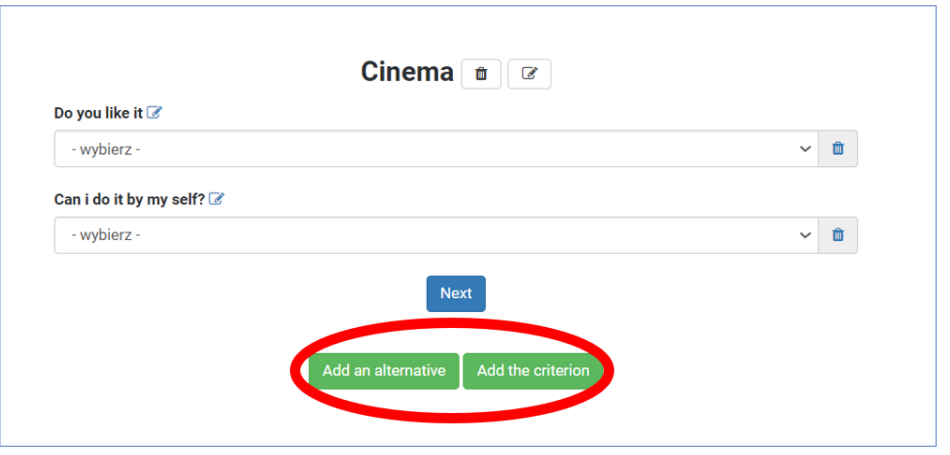

Todos los cambios deben realizarse bajo la supervisión de un terapeuta - su contraseña es necesaria para confirmar todas las operaciones mencionadas anteriormente;

- e. los datos deben ser insertados; después de añadir los datos el usuario debe elegir el botón "Siguiente" para pasar a la siguiente opción;
- f. Una vez rellenados todos los datos, se inicia la fase que caracteriza los salarios. Los salarios muestran las preferencias y la jerarquía del usuario. Esta es la base para encontrar la solución más adecuada. Entonces aparece la pantalla con la pregunta "*¿Qué es lo más importante para Usted?*". Aquí el usuario puede elegir una entre tres opciones:

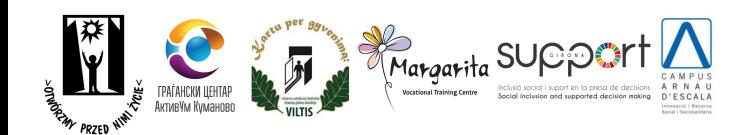

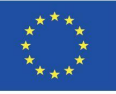

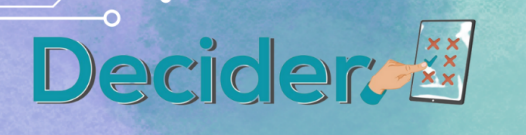

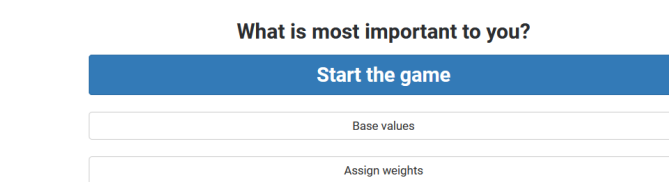

\* Basic weights = 1

i. "*Iniciar el juego*". En el juego, cada par de criterios se presenta con una petición para señalar cuál es más importante para un usuario. Los usuarios pueden señalar que una opción es un poco más importante o fuertemente más importante. O pueden dejar el puntero en medio del deslizador si ambas opciones son igual de importantes. Como esta es la parte que necesita más apoyo del terapeuta, en esta pantalla el terapeuta puede utilizar el botón "Pista" y comprobar las pistas preparadas para el par presentado.

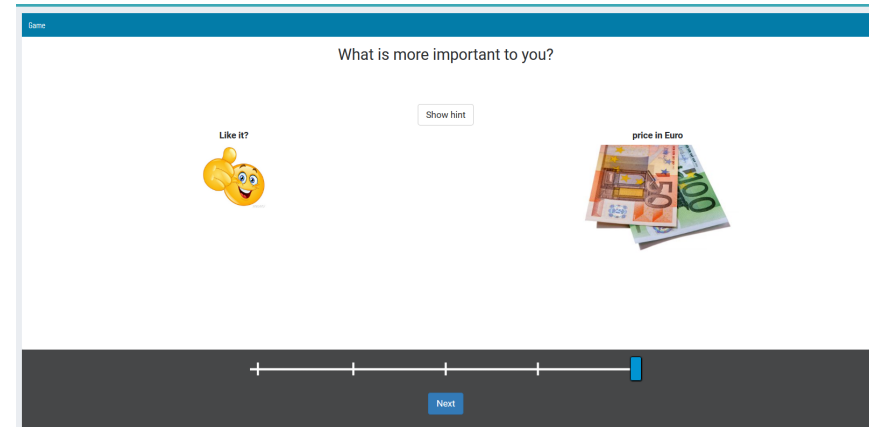

Después de establecer la importancia de todos los pares, aparece una nueva pantalla en la que se pide al usuario que establezca criterios en su jerarquía. Si el orden coincide con el señalado durante la comparación de pares, el usuario gana. Si no, el usuario puede mejorar el orden arrastrando los bloques con criterios a otro lugar.

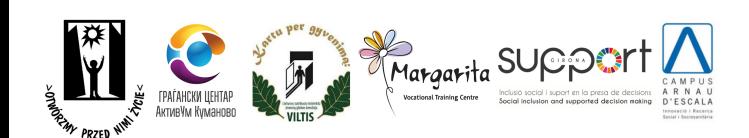

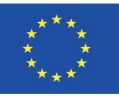

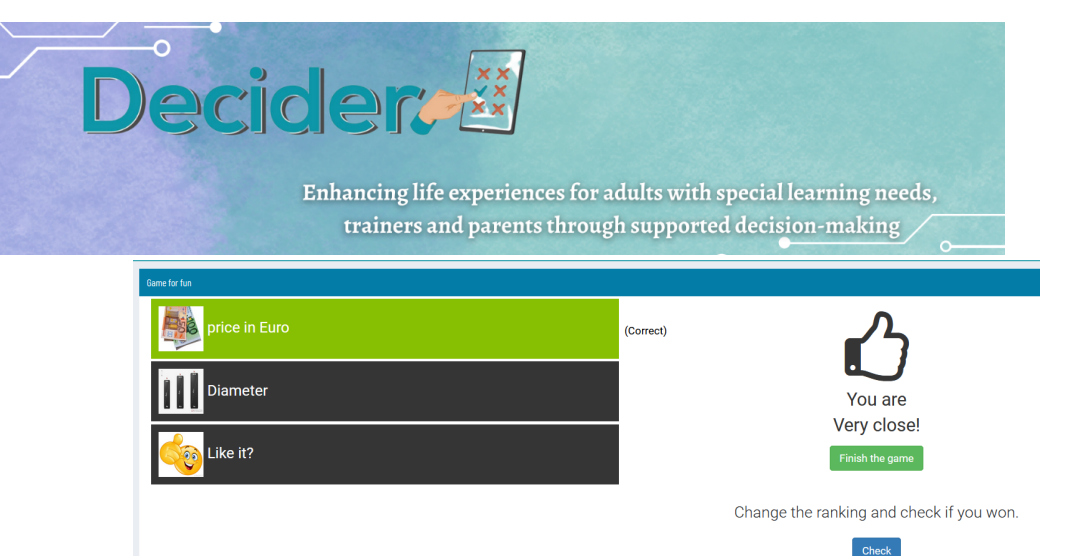

Después de ganar, el juego termina y aparece una pantalla con los resultados finales.

Un terapeuta puede comprobar los movimientos contados y cambiarlos en el módulo de terapeutas. Esto puede utilizarse para analizar los resultados cuando la jerarquía es diferente de la elegida.

- ii. "*Valores base*": si un usuario afirma que todos los criterios tienen la misma importancia, puede utilizar esta opción. Aquí en el algoritmo se utilizan los mismos salarios y se cuentan los resultados.
- iii. "*Asignar ponderaciones*": los usuarios pueden asignar ponderaciones en forma de números entre 1 y 10 y la aplicación creará una clasificación de las opciones en función de los datos facilitados.
- 4. Opción de menú "*Contrato*

El contrato es un acuerdo entre el responsable de la toma de decisiones y el colaborador para llevar a cabo el proceso de decisión apoyado. Esta opción le permite rellenar los campos y preparar un archivo PDF para ser impreso y firmado por ambas partes. En la pantalla, tras elegir esta opción de menú, aparece una lista de contratos. Los usuarios pueden comprobar los detalles del contrato, abrir un PDF para imprimirlo y eliminar los contratos elegidos.

5. Opción de menú "*Plan de asistencia*"

En el plan de apoyo, los usuarios y colaboradores pueden describir el proceso. Aquí se describen posibles soluciones, actividades, habilidades y pasos. Existe la posibilidad de convertir el plan de apoyo en un proceso de decisión en esta aplicación para realizar el proceso en la aplicación Decider.

- a. *Crear un nuevo plan*: tras seleccionar un botón, aparece un formulario con los campos necesarios. El responsable de la toma de decisiones debe rellenar todos los campos obligatorios. Tras la confirmación, aparece un plan de asistencia en la lista de planes. Seleccionando el botón *Gestionar* los usuarios pueden ver y editar los detalles y emprender los siguientes pasos con un plan de asistencia.
- b. Editar un plan de asistencia. Para editar un plan de asistencia o continuar trabajando, los usuarios deben elegir un plan de la lista de planes.

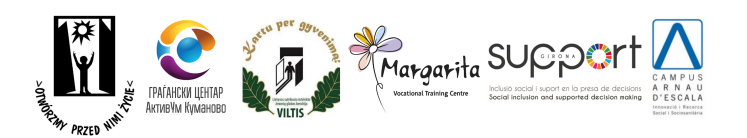

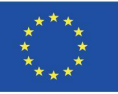

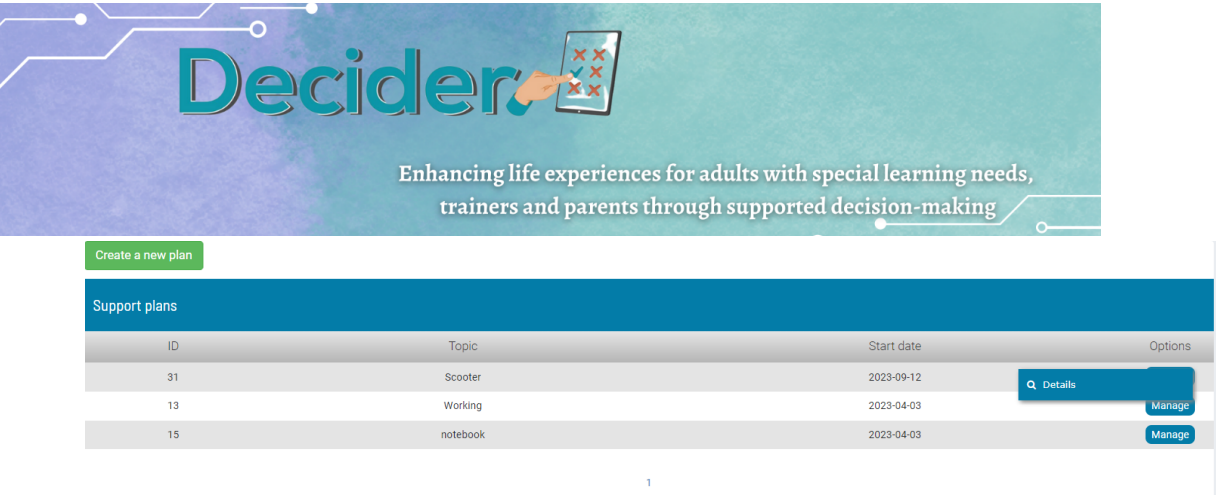

Tras elegir "*Detalles*", los usuarios pueden editar los datos básicos del plan de ayuda o empezar a preparar un plan de ayuda para el proceso de decisión en la aplicación. Para ello, deben prepararse las opciones y los criterios.

- i. *Opciones* el usuario debe crear el nombre de la opción (por ejemplo, en el caso de la elección de scooter - nombres de los modelos) y añadir una imagen. Después de añadir una opción, los elementos se pueden editar o eliminar. Los usuarios deben añadir tantas opciones como se vayan a tener en cuenta durante el proceso de decisión.
- ii. *Criterios*: el usuario debe crear los criterios que se utilizarán durante el proceso de decisión (por ejemplo, en el caso de la elección de un scooter: precio, velocidad máxima, etc.). El decisor sólo puede definir los elementos básicos del criterio: nombre, tipo e imagen. El resto de parámetros necesarios deben ser definidos por el terapeuta en el módulo para ellos. . Después de añadir un criterio - los elementos pueden ser editados o eliminados.

Cuando las opciones y los criterios estén listos (mín. dos opciones y un criterio), se debe elegir el botón *Ir a la creación del proceso de decisión*.

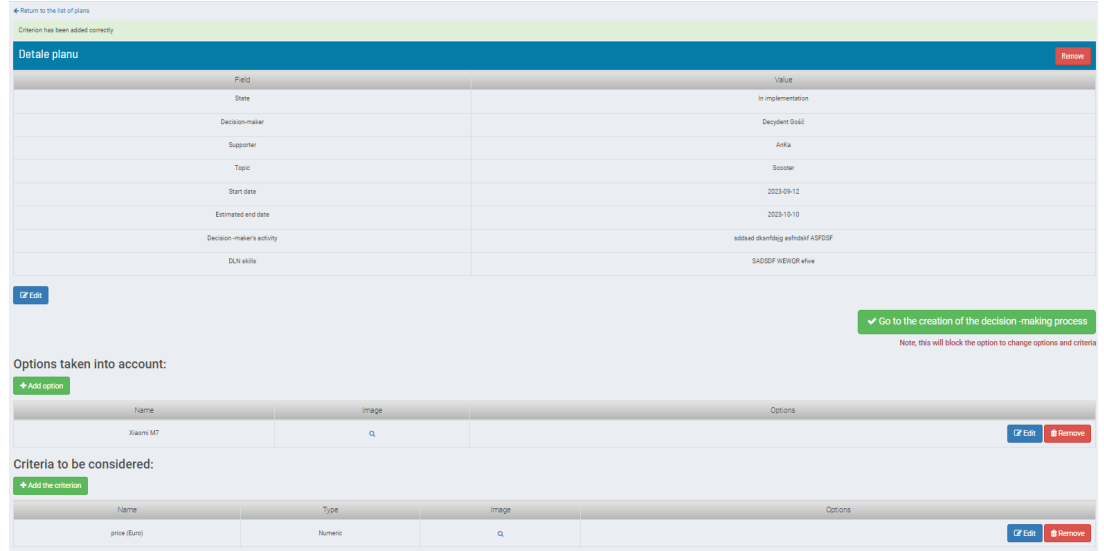

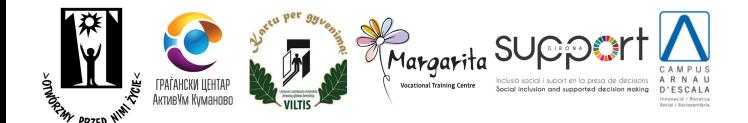

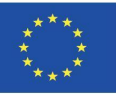

Esto hace que el proceso se mueva al módulo del terapeuta. Cuando el terapeuta termina de definir los demás parámetros de los componentes del proceso, el usuario puede empezar a utilizar el proceso en la aplicación.

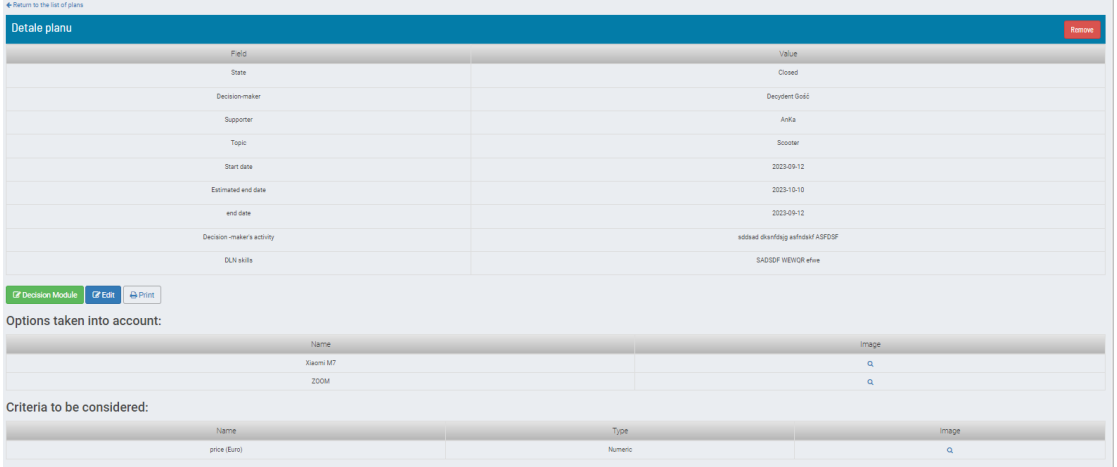

Los usuarios pueden pasar al módulo Decisión y seguir con el proceso de decisión, pueden editar los datos básicos del plan y pueden imprimir planes de ayuda.

El proceso aparece en la lista de procesos como un proceso predefinido.

- 6. Opción de menú "*Nuevo proceso*" el usuario obtiene la pantalla descrita en el punto 3.
- 7. Opción de menú "*Decisiones*" lista de las decisiones tomadas por el usuario. Si un proceso se ha finalizado correctamente, aparece un signo de lupa y los usuarios pueden comprobar los criterios con los salarios y la clasificación final. La lista puede filtrarse para mostrar procesos sobre temas elegidos. Para ello, el usuario debe hacer clic en el signo de filtro situado junto al tema de la lista.

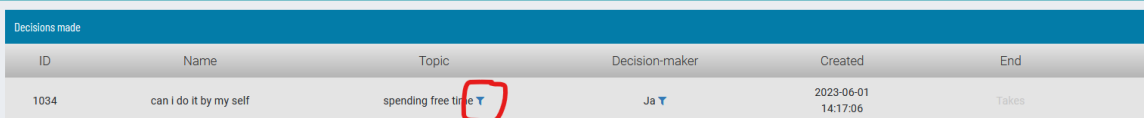

8. Opción de menú "*Reproducir*": posibilidad de repetir un proceso desde una fase de juego en la que el responsable de la toma de decisiones compara dos criterios elegidos al azar. Si el responsable de la toma de decisiones está seguro de que todos los datos del proceso (opción y criterios) son correctos y sólo desea comprobar la jerarquía de necesidades, puede omitir la búsqueda de opciones con criterios y comenzar la comparación.

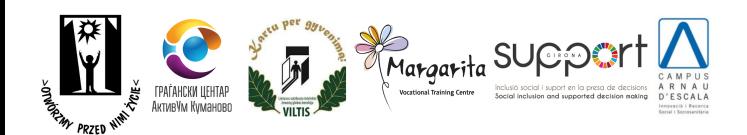

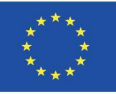

<span id="page-22-0"></span>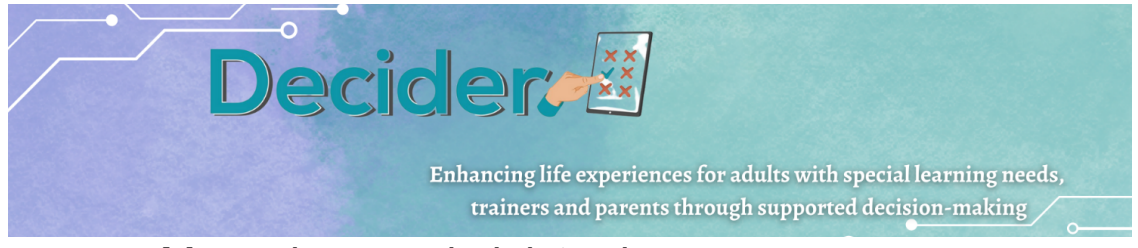

## a. Manual para administradores

### **Instrucciones para utilizar la aplicación web http://decydownik.pl/ en calidad de administrador**

Para iniciar sesión correctamente como administrador, primero debe abrir la aplicación desde el siguiente enlace http://decydownik.pl/ y luego hacer clic en el botón Iniciar sesión.

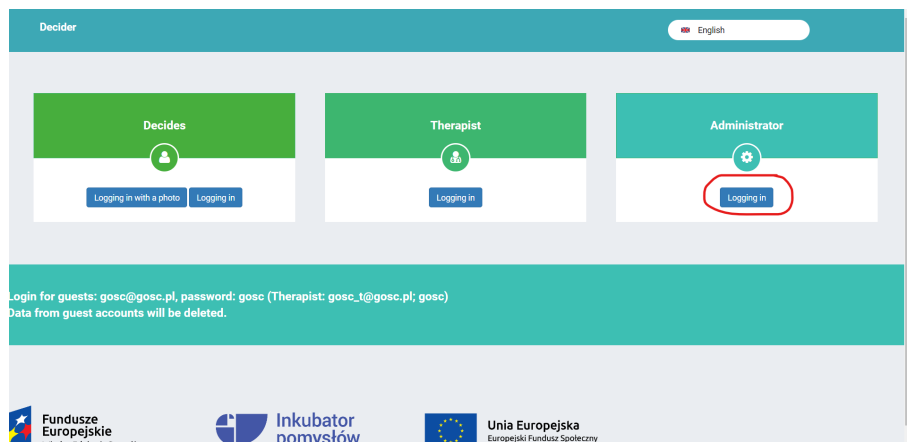

Luego de hacer clic en Iniciar sesión, aparecerá una ventana solicitándole que ingrese su correo electrónico y contraseña, los cuales ya han sido creados e ingresados en la base de datos por el administrador. Una vez que haya iniciado sesión correctamente como administrador, podrá ver qué puede administrar el administrador en la aplicación.

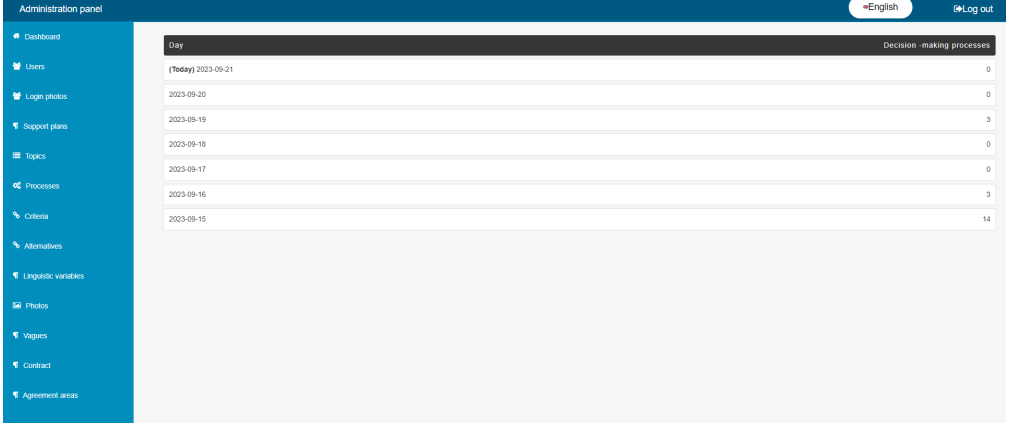

El Administrador tiene derecho a crear nuevos usuarios para la aplicación. Al hacer clic en Usuarios a la izquierda, veremos una lista de todos los usuarios ya creados. Los usuarios de la aplicación se dividen en tres categorías. Tomadores de decisiones, terapeutas y administradores. Al hacer clic en un usuario deseado, solo se enumerarán los usuarios con esa función. Si queremos ver todos los administradores, seleccionamos el botón Administrador.

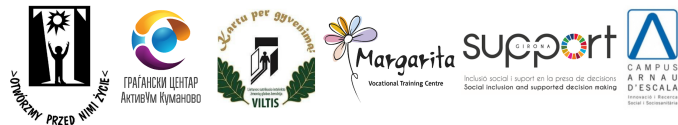

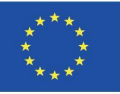

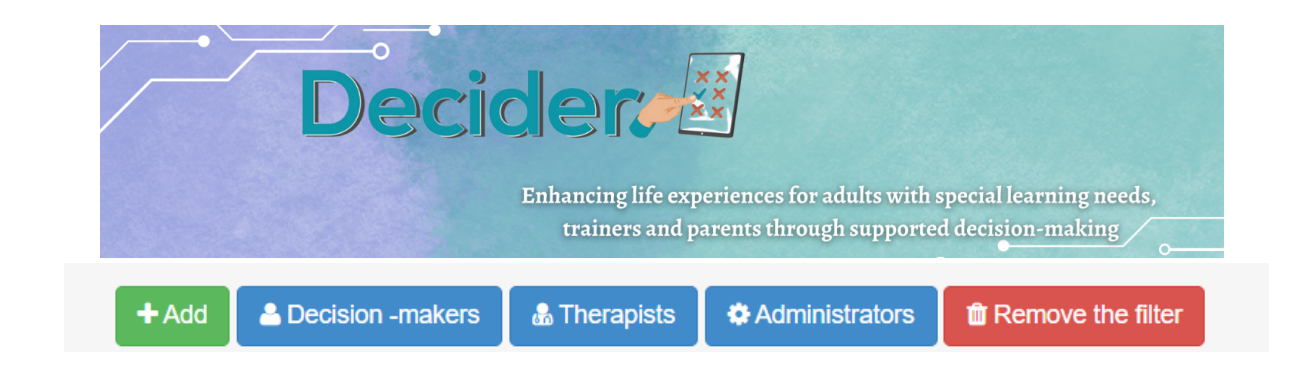

Si queremos agregar un nuevo usuario, hacemos clic en el botón Agregar. Primero debemos elegir qué rol tendrá el nuevo usuario en la aplicación. En el campo Derecha seleccionamos uno de los tres roles, ya sea que el usuario sea un tomador de decisiones, un administrador o un terapeuta.

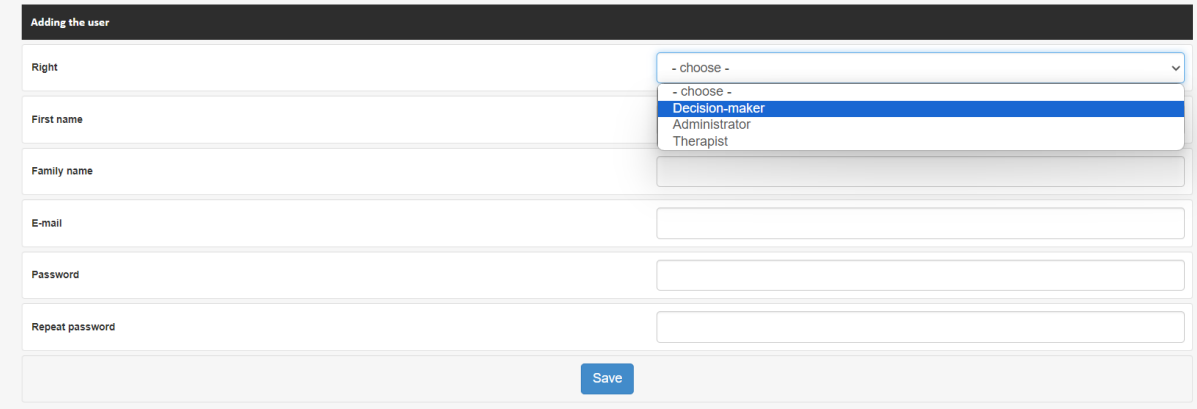

Si elegimos un administrador o un terapeuta, rellenamos todos los campos necesarios para completar la creación de un nuevo usuario. Tenga cuidado al crear una contraseña. La contraseña debe ingresarse dos veces. Una vez hemos rellenado todos los campos, hacemos clic en Guardar y se crea el nuevo usuario Administrador o Terapeuta.

Si elegimos la opción de crear un nuevo usuario en el rol de decisor, es muy importante que, además del nombre y apellido, elijamos a su terapeuta. El tomador de decisiones puede iniciar sesión de dos maneras. Una es mediante el uso de una dirección de correo electrónico y una contraseña, y la otra es eligiendo una de las fotografías que el administrador ha elegido al crear el perfil del tomador de decisiones.

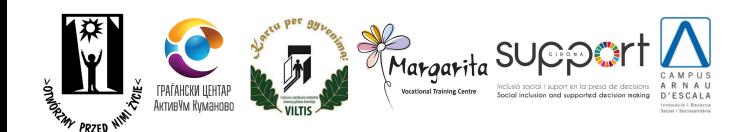

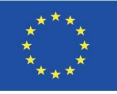

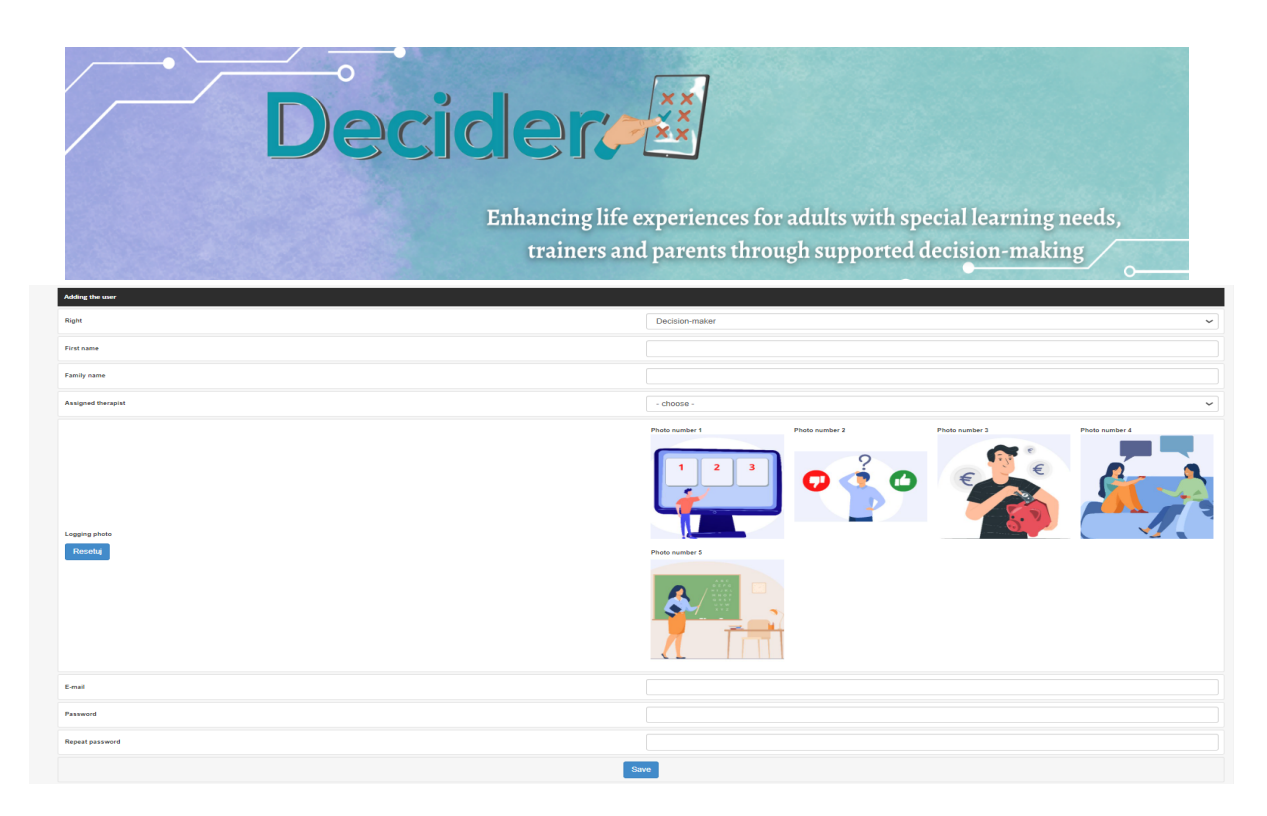

Todos los datos creados e ingresados por los usuarios de la aplicación se pueden modificar seleccionando la opción del menú ubicada en la lista de usuarios. Aquí podremos ver la información del usuario y eliminarla si ya no la necesitamos.

Para facilitar el inicio de sesión a quienes toman las decisiones en la aplicación, el administrador tiene derechos para realizar cambios en las fotografías de inicio de sesión. Seleccione Iniciar sesión fotos a la izquierda. Al cargar nuevas fotos, puedes editarlas. ¡No olvides hacer clic en el botón "Guardar" al final de cada cambio si quieres que se recuerde!

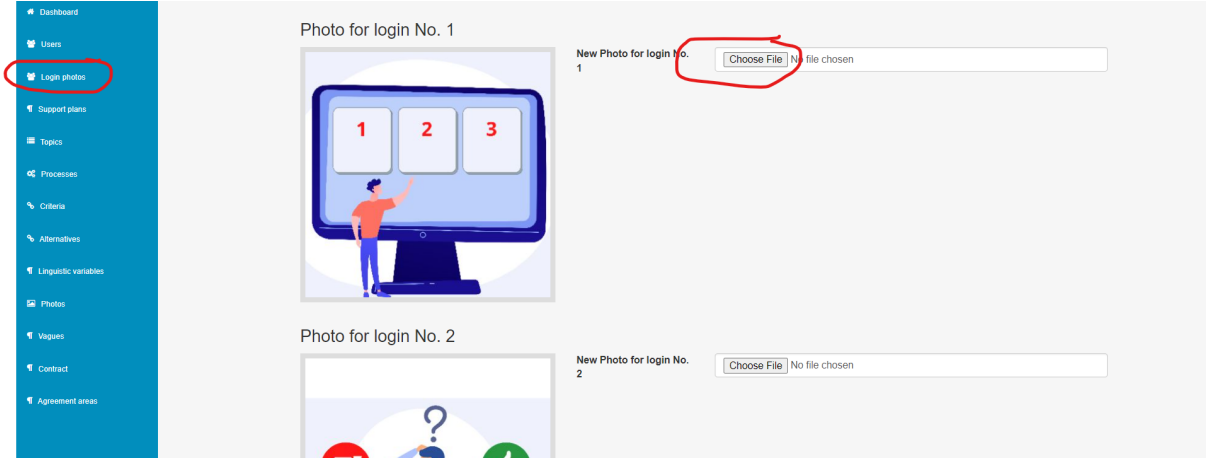

El administrador es quien tiene una visión general de todo el trabajo de los terapeutas con los tomadores de decisiones. Tiene una descripción completa de todos los planes de soporte y puede gestionarlos. También tiene una visión general de todos los temas y puede modificarlos, agregar

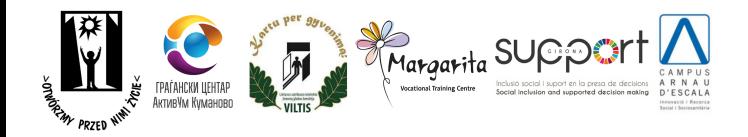

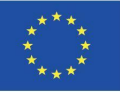

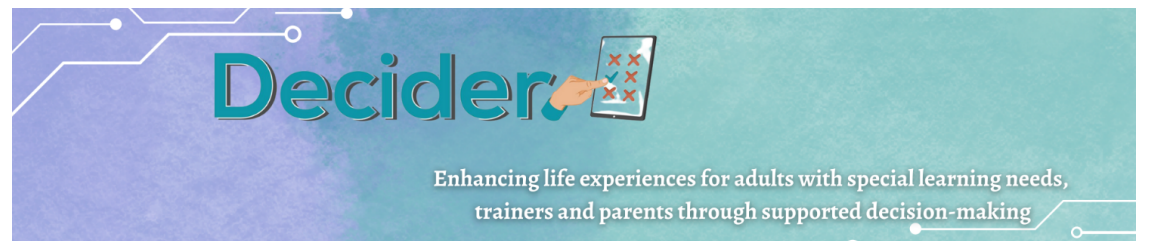

nuevos o eliminar los existentes. Tiene una visión general de todos los procesos, criterios y alternativas y puede editarlos o eliminarlos.

Al seleccionar la opción Variables Lingüísticas del menú de la izquierda aparecerá una lista de todas las variables ya creadas por el terapeuta. Al hacer clic en el botón Agregar, aparecerán campos que deberán completarse para crear nuevas variables. Es importante resaltar si la variable es lingüística o numérica.

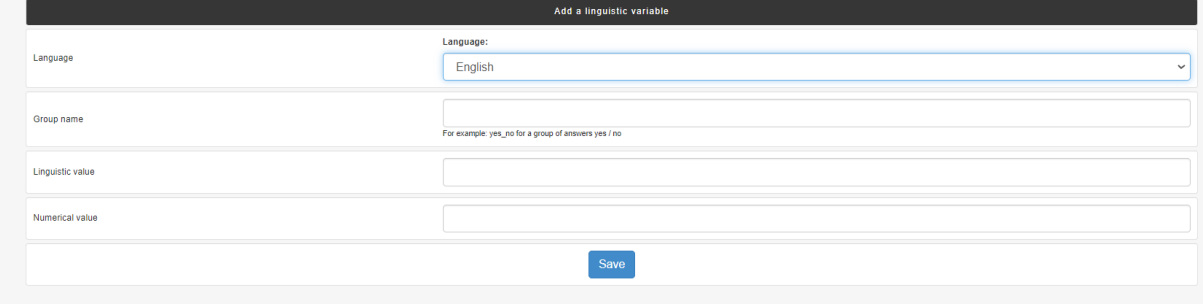

El administrador tiene una visión general de los contratos de toma de decisiones respaldados. Con este contrato será posible establecer una buena cooperación entre quien toma las decisiones y el terapeuta. El terapeuta ayuda a quien toma las decisiones a tomar la decisión que sea adecuada para él. Al seleccionar el cuadro de edición, se puede imprimir o eliminar el mismo contrato.

# <span id="page-25-0"></span>9.Estudio de caso sobre SDM

Guía sobre el estado actual de la toma de decisiones para personas con aprendizaje especial en forma de entrevistas con adultos con discapacidad intelectual, terapeutas y educadores.

La tarea de IO1: mostrar ejemplos de toma de decisiones con apoyo (SDM) a través de entrevistas con diferentes grupos destinatarios. La guía consta de 45 entrevistas.

Cada socio realizó 3 entrevistas a 3 grupos de encuestados:

- Personas con discapacidad;
- Padres y/o tutores de personas con discapacidad;
- Terapeutas, educadores, trabajadores sociales que trabajan con personas con discapacidad;

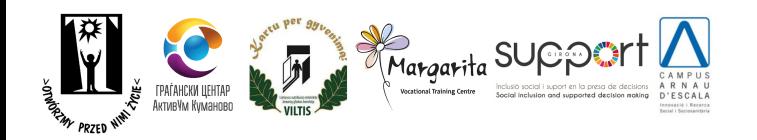

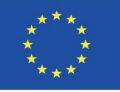

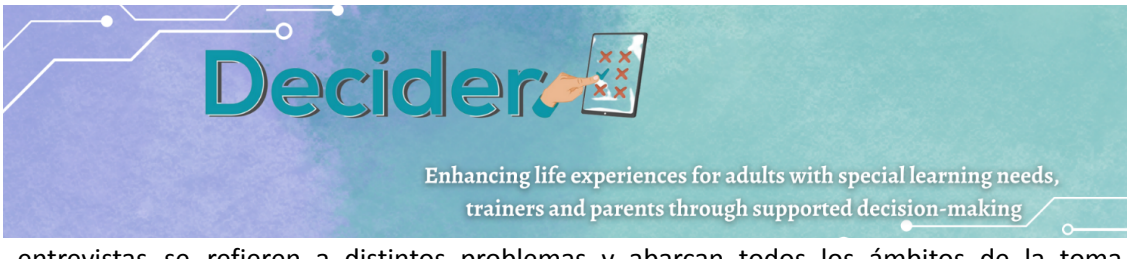

Las entrevistas se refieren a distintos problemas y abarcan todos los ámbitos de la toma de decisiones con apoyo.

### **Los principales temas seleccionados para las entrevistas son:**

- vida independiente
- empleo
- Relaciones,
- educación
- finanzas personales,
- Acceso a los servicios.

Las entrevistas recogidas pueden ser útiles para:

- Los padres,
- Personas con DI.
- personal que trabaja con personas con discapacidad.

El contenido de las entrevistas muestra cómo afrontar la situación que se ha producido, cómo tomar la decisión correcta.

Con la ayuda de la guía, un educador o un profesor obtiene conocimientos de los principales "actores" implicados en el SDM.

El análisis de las entrevistas es un punto de partida para el personal de apoyo. Los usuarios pueden situación similar a la descrita en la guía; si es así, sabrá cómo actuar, a qué puntos prestar atención y qué hacer.

### **¿Cuáles son las expectativas?**

- Profesores, formadores, padres, personal que trabaja con personas con discapacidad intelectual obtendrán conocimientos sobre lo que ocurre, lo que puede ocurrir, cómo derribar barreras, cómo apoyar a las personas con discapacidad en tal o cual situación.
- Los usuarios de la guía comprenden mejor la importancia de dar más libertad y autonomía a una persona con discapacidad en el SDM y el impacto del SDM en su calidad de vida.
- El Guider puede ser un manual con ejemplos de distintas situaciones vitales para abogados, psicólogos y voluntarios que apoyan a personas con DI.

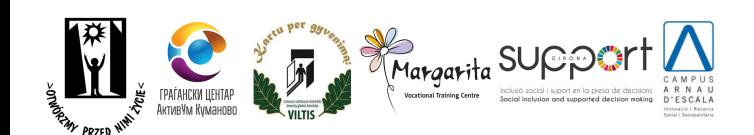

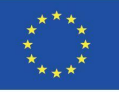

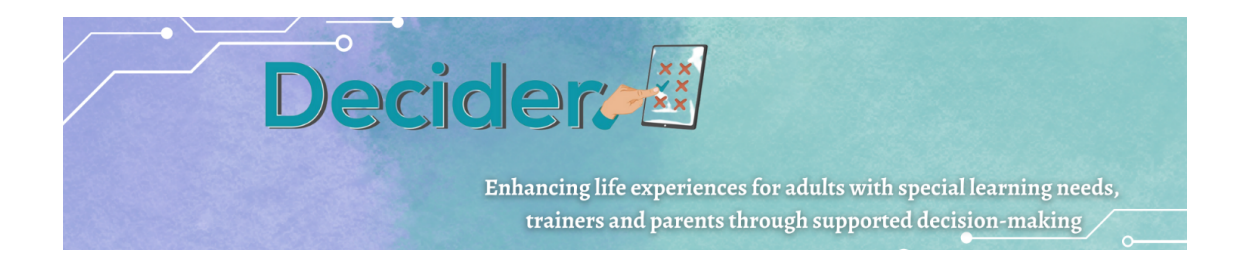

# <span id="page-27-0"></span>10. Publicación de fácil lectura sobre SDM

El principal objetivo de esta publicación de fácil lectura sobre la toma de decisiones con apoyo es sensibilizar y formar sobre la toma de decisiones con apoyo para adultos con discapacidad intelectual.

Los principales temas de la publicación son:

- Derecho a pedir apoyo para tomar una decisión
- La noción de derecho
- El papel de la ONU
- Convención de las Naciones Unidas sobre los Derechos de las Personas con Discapacidad ( CNUDPD)
- El contenido de la CNUDPD
- Qué es la Toma de Decisiones con Apoyo (SDM, sigla en inglés)
- Los papeles en el SDM
- Las etapas del SDM
- Los distintos tipos de decisiones
- Un ejemplo
- ¿Qué es la aplicación Decider?

El contenido de la publicación está estructurado para introducir gradualmente a las personas con discapacidad intelectual en la noción de derechos, el papel de la ONU y, por último, la Toma de Decisiones con Apoyo y la aplicación Decider.

Los títulos de los capítulos se presentan en forma de preguntas, a las que se responde con un método de fácil lectura basado en palabras sencillas, pequeñas frases y sintaxis simple en voz activa, junto con imágenes.

Todas las publicaciones se elaboraron utilizando el método de coproducción. Las personas con discapacidad intelectual, junto con el educador, elaboraron el texto y pensaron las imágenes relacionadas, que fueron diseñadas por un diseñador gráfico.

Con la ayuda de esta publicación, un educador o profesor puede informar a las personas con discapacidad intelectual sobre sus derechos y su derecho a recibir apoyo en la toma de decisiones, etc. La publicación puede utilizarse en una fase temprana para allanar el camino hacia el proceso de SDM y la firma del contrato.

La publicación también puede ser útil para los padres como herramienta para trabajar con sus hijos y explorar los derechos y el SDM.

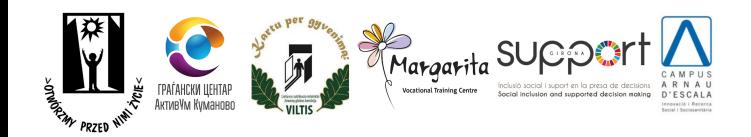

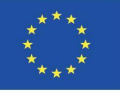

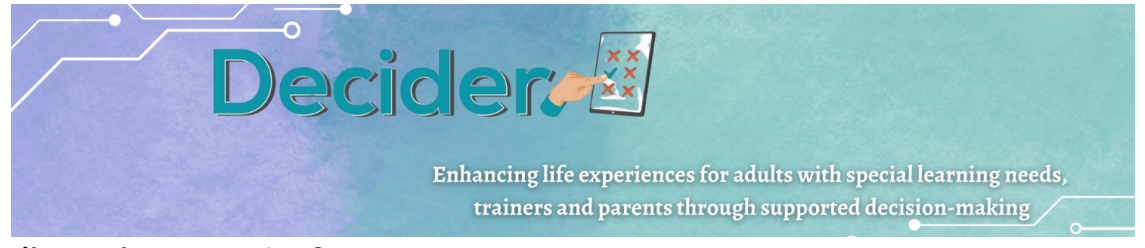

#### **¿Cuáles son las expectativas?**

- Profesores, formadores, personal que trabaja con personas con discapacidad intelectual, padres y madres dispondrán de una herramienta útil para trabajar el difícil concepto de derechos y toma de decisiones y cómo destacar la importancia de la autonomía y el impacto del SDM en su calidad de vida.
- Las personas con discapacidad intelectual que utilicen la publicación conocerán sus derechos y su derecho a recibir apoyo cuando tengan que tomar una decisión que pueda resultarles difícil tomar por sí mismas.

# <span id="page-28-0"></span>11. Metodología sobre SDM

La Metodología en la Toma de Decisiones con Apoyo describe en detalle cómo los profesionales pueden ayudar y guiar a los grupos más vulnerables a tomar decisiones, considerando los riesgos relacionados con todas las opciones posibles y los beneficios potenciales. A lo largo de los capítulos, los lectores aprenderán los derechos que tienen las personas con discapacidades como, por ejemplo, el derecho a tomar decisiones y poder contar con los soportes necesarios para escoger la mejor alternativa, y el derecho a tener una vida independiente (ambos derechos recogidos en la Convención de los Derechos de Personas con Discapacidad (*the Convention on the Rights of People with Disabilities*).

Además, los profesionales encontrarán algunas recomendaciones sobre cómo analizar los riesgos existentes, teniendo en cuenta que la gente necesita desarrollar algunas habilidades para manejar los riesgos de manera adaptada. En relación con eso, todas las personas involucradas en el proceso SDM (Toma de Decisiones con Apoyo) deben tener en cuenta que los riesgos también incluyen tendencias psicológicas que distorsionan sus percepciones y, por lo tanto, influyen en sus estrategias de afrontamiento. Esto significa que los riesgos son procesos sociales y psicológicos y no solo unas consecuencias finales derivadas de cualquier decisión.

Asimismo, los profesionales tendrán que tener en cuenta que las personas atendidas pueden cometer errores y que tales opciones erróneas son, de hecho, oportunidades de aprendizaje. Por eso, quizás, la lección más importante que ofrece esta metodología a los lectores es que los errores son fundamentales para el desarrollo personal de cualquier ser humano.

Finalmente los lectores aprenderán cómo utilizar las diferentes herramientas diseñadas en el Proyecto Decider y además de eso, descubrirán cómo combinar estos instrumentos para mejorar el apoyo que están ofreciendo a las personas con discapacidad.

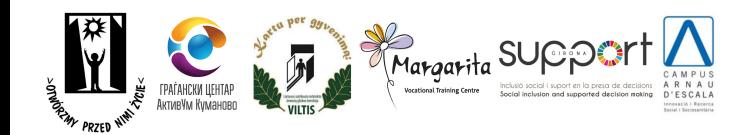

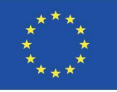

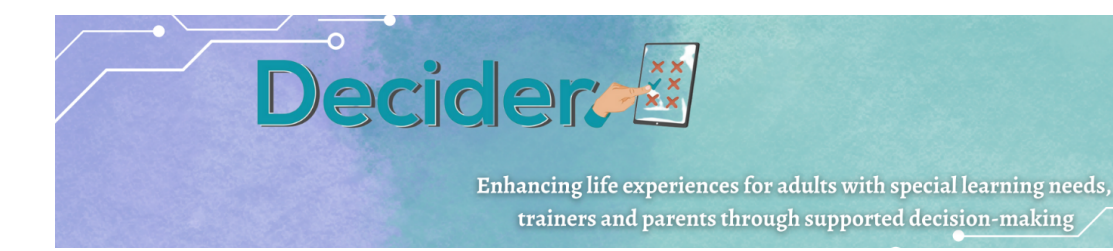

# <span id="page-29-1"></span><span id="page-29-0"></span>12. Paquete multimedia sobre SDM a. MENTIMETER

### **E** Mentimeter

Mentimeter es una herramienta online que garantiza la participación de los estudiantes en tiempo real durante la clase y proporciona información instantánea sobre cómo entienden el material, lo que permite adaptar la clase a su nivel de comprensión. Mentimeter también puede utilizarse para tomar decisiones colectivas en clase en lugar de tener que contar las manos, o bien para realizar encuestas rápidas sobre las actitudes y opiniones de los alumnos. Se puede utilizar Mentimeter tanto en el aula como en la enseñanza a distancia (a través de Zoom, Teams u otras plataformas).

Mentimeter no requiere ningún hardware especial y no se debe descargar ningún software. Usted y los alumnos pueden utilizar la página web de Mentimeter ( <https://www.mentimeter.com/> ) ya sea mediante un smartphone, una tableta o un ordenador portátil.

### **Paso 1 - Empezar:**

- 1. Para utilizar Mentimeter, primero debe crear una cuenta en la página web si todavía no lo ha hecho. Visite www.mentimeter.com y haga clic en el botón " **Registrarse** " en el extremo superior derecho.
- 2. Una vez que haya iniciado la sesión en su cuenta, podrá empezar a crear sus propias presentaciones. Haga clic en " **Tus presentaciones** " en el menú de opciones. Haga clic en el botón " **+Nueva presentación"** para empezar a crear su propio cuestionario.
- 3. Puede considerar una "presentación" como un conjunto de preguntas u otra información (en forma de diapositivas de presentación) que desea utilizar durante una única clase. **Introduzca un título** para su presentación y haga clic en " **Crear presentación** ".
- 4. Aunque las diapositivas de presentación pueden contener información más tradicional, como texto, listas con viñetas e imágenes, nos centraremos ante todo en crear diapositivas con preguntas que plantearemos a los alumnos durante la lección. En la parte derecha de la pantalla hay una colección de:

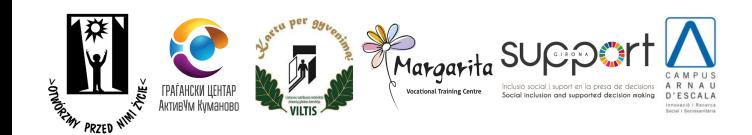

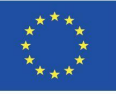

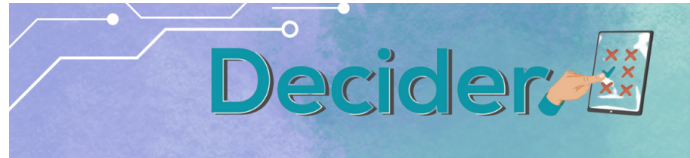

#### **Tipo de preguntas más frecuentes:**

- **Opción múltiple:** pregunta con una lista predefinida de posibles respuestas.
- **Nube de palabras:** visualización de las respuestas de una sola palabra enviadas por los estudiantes.
- **Abierto -** respuestas de texto libre
- **Escalas:** permiten al público valorar determinadas afirmaciones, es decir, en qué medida están en desacuerdo o de acuerdo.
- **Clasificación** los alumnos clasifican sus preferencias entre una serie de opciones
- **Elección de imagen** los miembros del público indican su preferencia por una de varias imágenes o gif

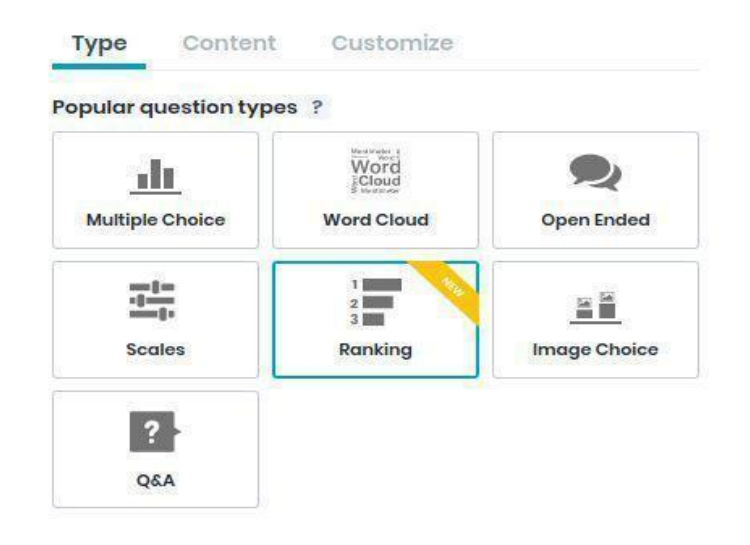

- **Preguntas y respuestas** : permite al público formular preguntas al presentador.
- 5. Observe también las tres pestañas situadas sobre los tipos de preguntas: **Tipo** , **Contenido** y **Personalizar** . Una vez que haya seleccionado un tipo de pregunta, este menú resaltará la pestaña Contenido, donde podrá introducir su pregunta y las posibles respuestas.

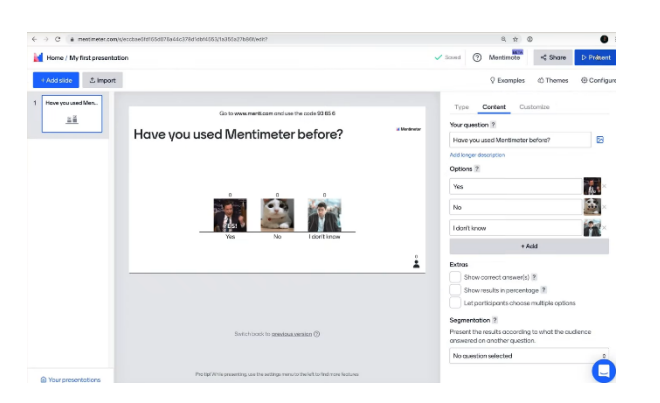

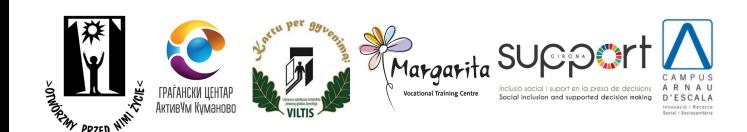

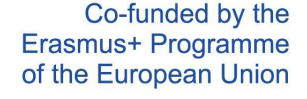

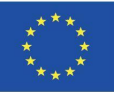

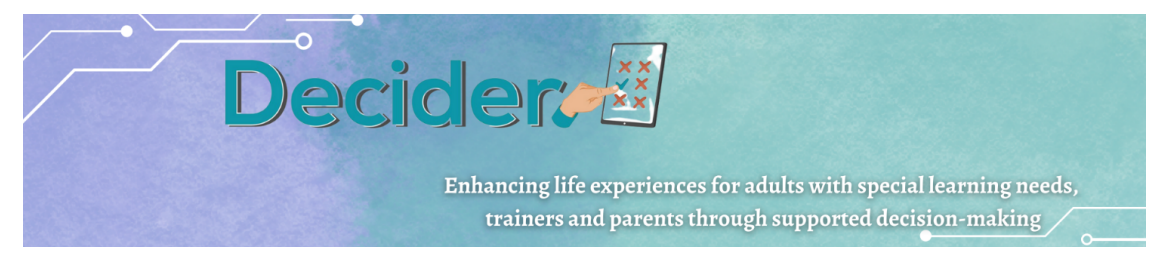

#### **Paso 2 - Iniciar una sesión**

- 6. Una vez haya creado algunas preguntas, puede abrir una sesión de votación y permitir que los alumnos voten. Haga clic en el botón " **Presentar** :" en la esquina superior derecha de la pantalla para iniciar la sesión.
- 7. Después de hacer clic en " **Presentar", accederá a** una nueva pantalla. En esta nueva pantalla, habrá una referencia a la página web a la que deben ir los alumnos (www.menti.com) y un código generado aleatoriamente que deben rellenar:

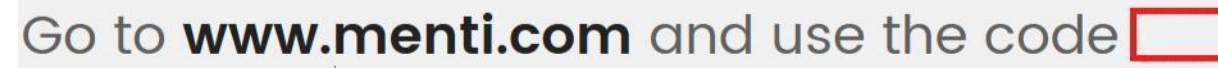

El recuadro rojo resaltado muestra un código generado aleatoriamente. Los estudiantes tendrán que introducir este código en su dispositivo cuando visiten el sitio.

8. Cuando se ejecuta una presentación, hay varias opciones disponibles en la parte izquierda.

**Pantalla completa le permite** cambiar al modo de pantalla completa.

**Ocultar el resultado** permite esconder los resultados a los participantes. Vuelva a hacer clic para desocultarlos.

**El cierre de la votación** cerrará el turno de votaciones. Los participantes ya no podrán influir en el resultado de la pregunta.

**Eliminar resultado** reinicia los votos actuales contados a 0.

**La cuenta atrás** permite fijar un límite de tiempo para que los participantes voten.

**Habilitar el cambio de voto** permite a los participantes cambiar su voto por otra respuesta.

**La segmentación** segmentará las respuestas en función de la respuesta a una pregunta de opción múltiple anterior.

El botón **Más** muestra el código QR de la encuesta o conduce a los datos aleatorios de la prueba .

#### **Paso 3 - Resultados**

Una vez que los participantes hayan introducido sus respuestas, Mentimeter mostrará instantáneamente los resultados para que usted los interprete.

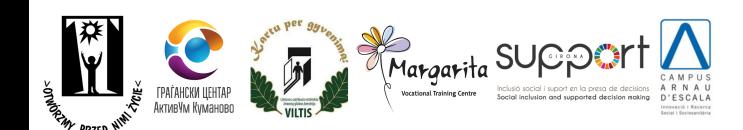

Fullscreen

**Hide result** 

**Close voting** 

Clear result

Countdown

Segmentation

More

**Enable changing vote** 

Ask questions again

 $\rightarrow$ 

 $\rightarrow$ 

 $\rightarrow$ 

 $\sigma$ 

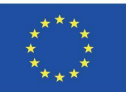

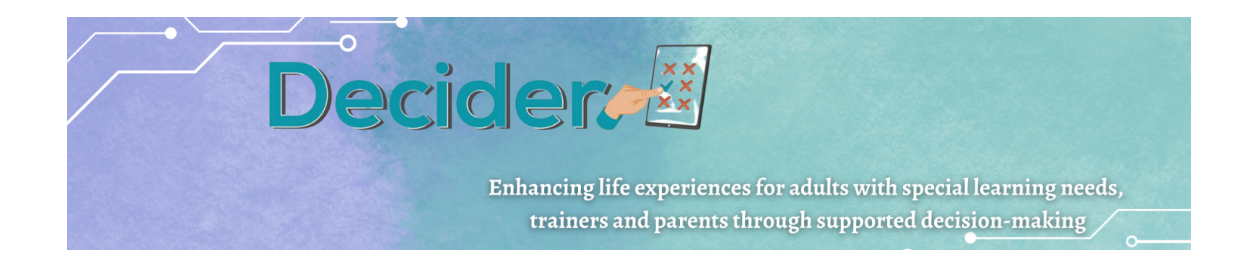

# b. VIDEOS

### <span id="page-32-0"></span>**Herramienta multimedia sobre la Toma de Decisiones con Apoyo**

El proyecto Decider incluye tres vídeos cortos que muestran ejemplos de decisiones que puede tomar una persona con discapacidad intelectual y cómo funciona el proceso de toma de decisiones con apoyo.

El primer video tiene la forma de diálogo entre una persona de soporte y una persona con discapacidad que ha tomado la determinación de empezar un trabajo nuevo. Podemos escuchar las dificultades relacionadas con esta decisión. Es una buena oportunidad para discutir los pros y contras de cualquier elección.

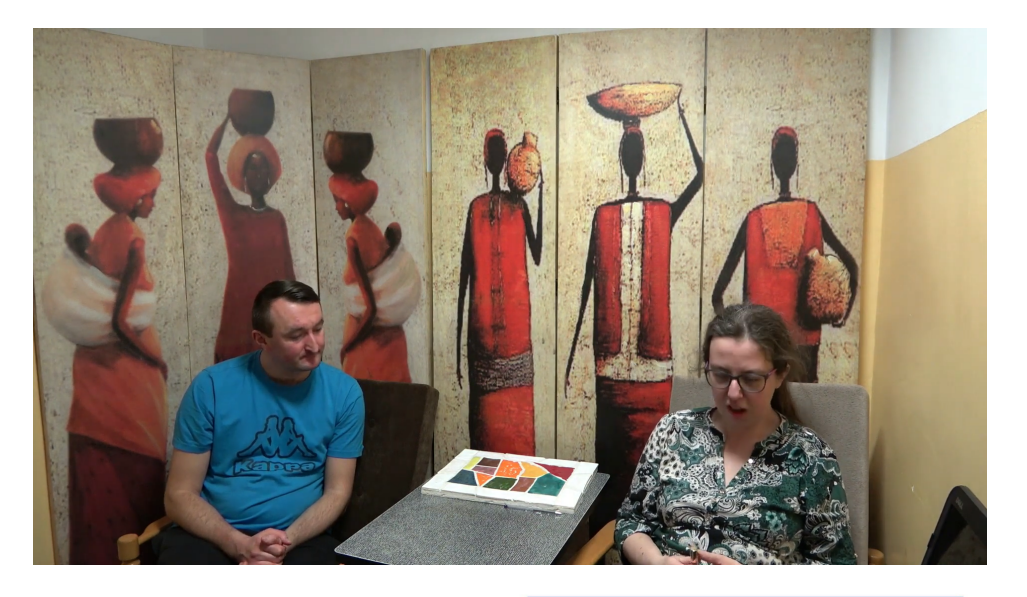

I can change my decision

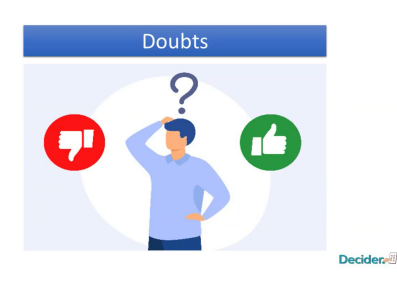

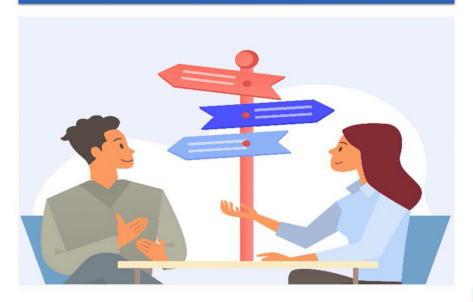

**Decider** 

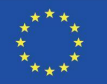

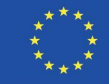

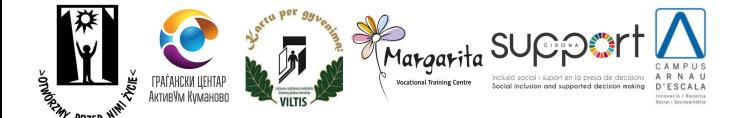

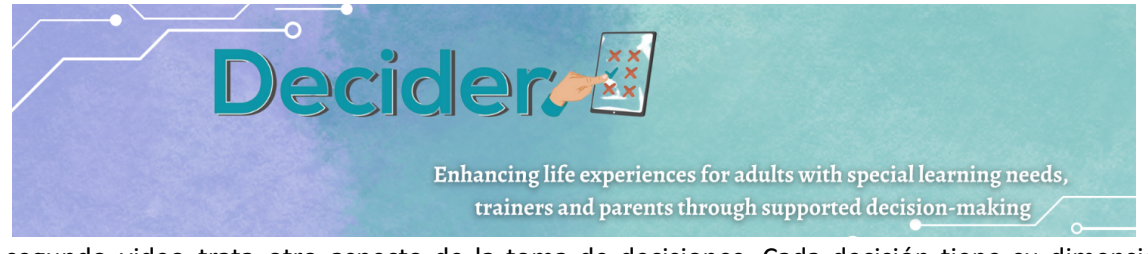

El segundo video trata otro aspecto de la toma de decisiones. Cada decisión tiene su dimensión racional y emocional. La heroína de la película pensaba en comprar una tablet, pero finalmente compró unos altavoces que vio en la tienda. Le gustaron, los necesitaba y eran de un color rojo bonito. Parece que olvidó todo el proceso de consideración que ella había hecho previamente y decidió sin pensarlo. Puede ser un buen comienzo hablar con las personas con discapacidad sobre este tipo de decisión.

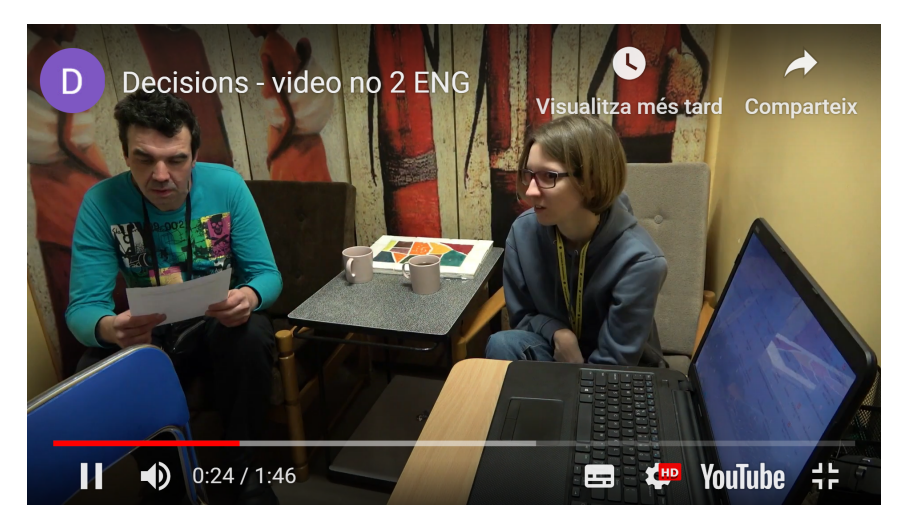

El tercer video muestra el uso de la aplicación Decider a la hora de tomar una decisión de compra. Se puede usar antes de que se enseñe a los participantes cómo usar una aplicación para mostrar cuán simple puede ser todo el proceso.

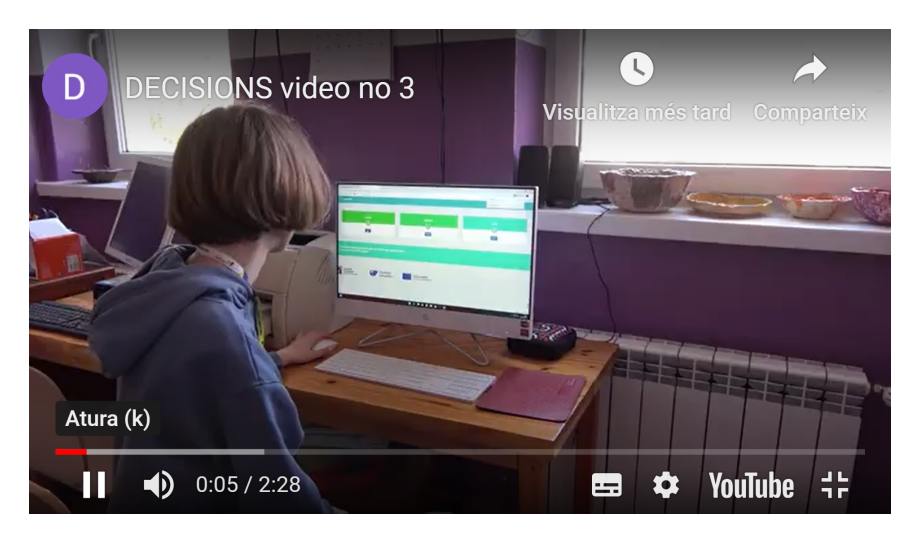

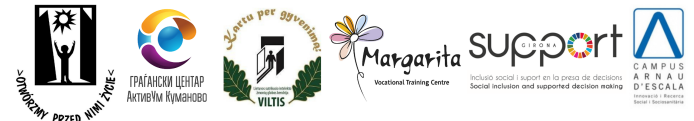

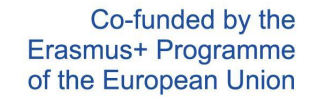

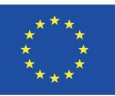

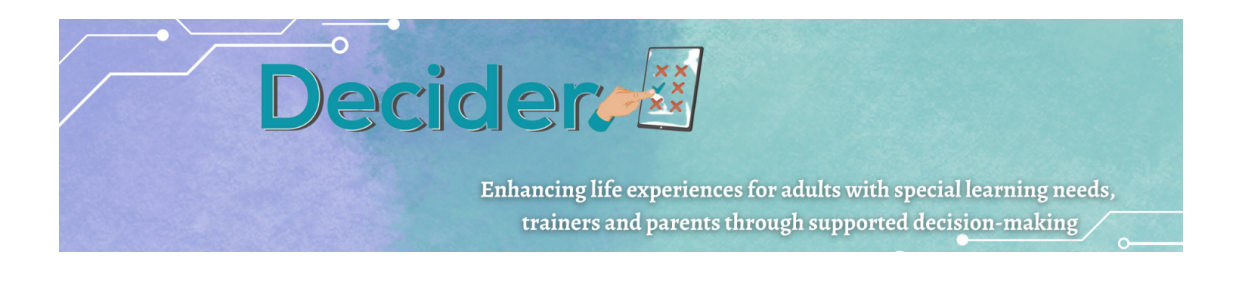

Podéis encontrar los videos vía el siguiente enlace: <http://decider-project.eu> ....luego...

<span id="page-34-0"></span>Elige tu idioma y finalmente ve a **Library / multimedia /videos**

# c. Cuestionario sobre SDM para padres/madres

El objetivo del cuestionario es conocer cómo los padres y/o tutores ayudan a su hijo/a a tomar decisiones.

Se pedirá a los encuestados que respondan a preguntas sobre diversos temas: compras, finanzas, salud, elección de carrera, amigos, en la calle, en reuniones, en una cafetería o en casa.

Se espera que el cuestionario ayude a los padres y/o tutores a reflexionar sobre si son sobreprotectores con sus hijos y si permiten suficiente independencia en su toma de decisiones.

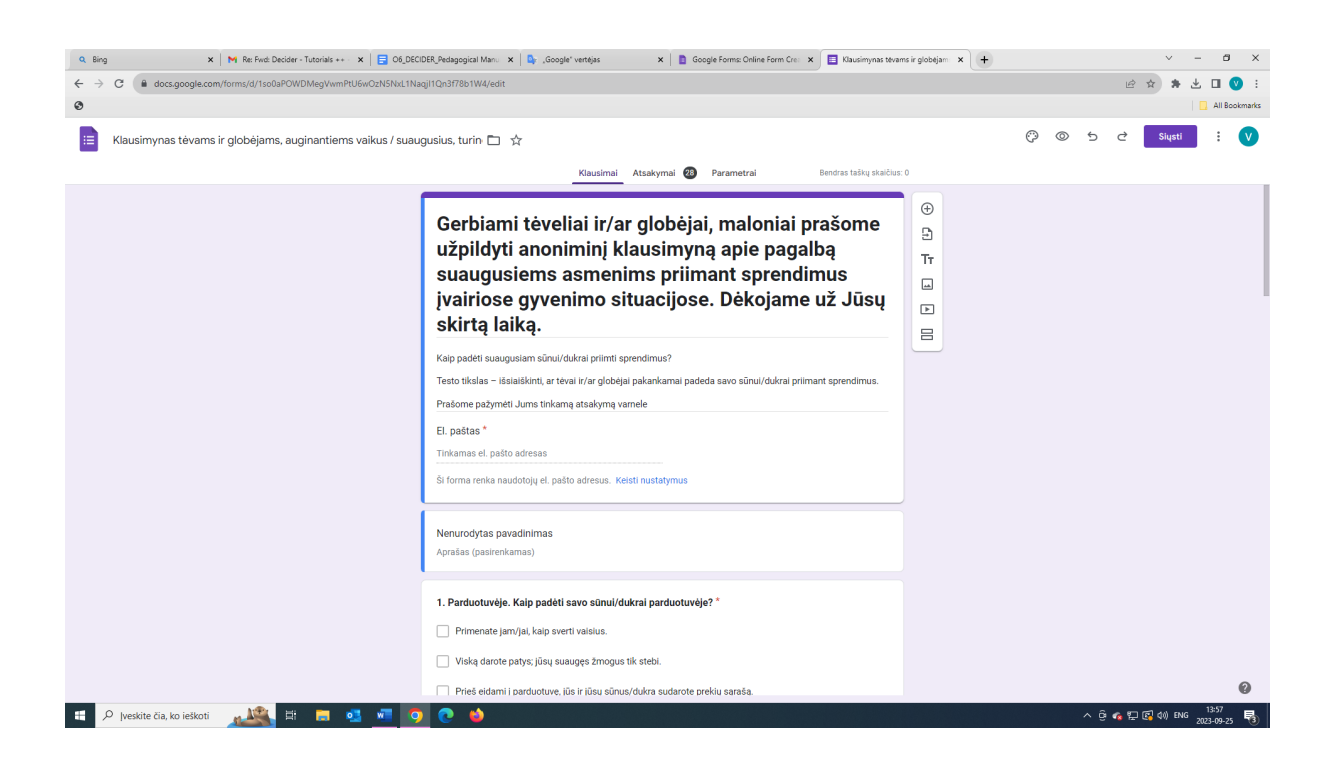

Los FORMULARIOS de Google le permiten hacer un breve análisis: cuántos encuestados participan en las preguntas, cuántas respuestas se han recibido de los encuestados y ver la dirección de correo electrónico. También nos permite estimar el número de respuestas a una pregunta como porcentaje.

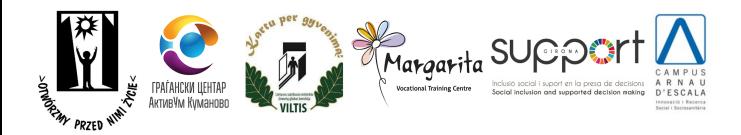

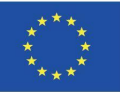

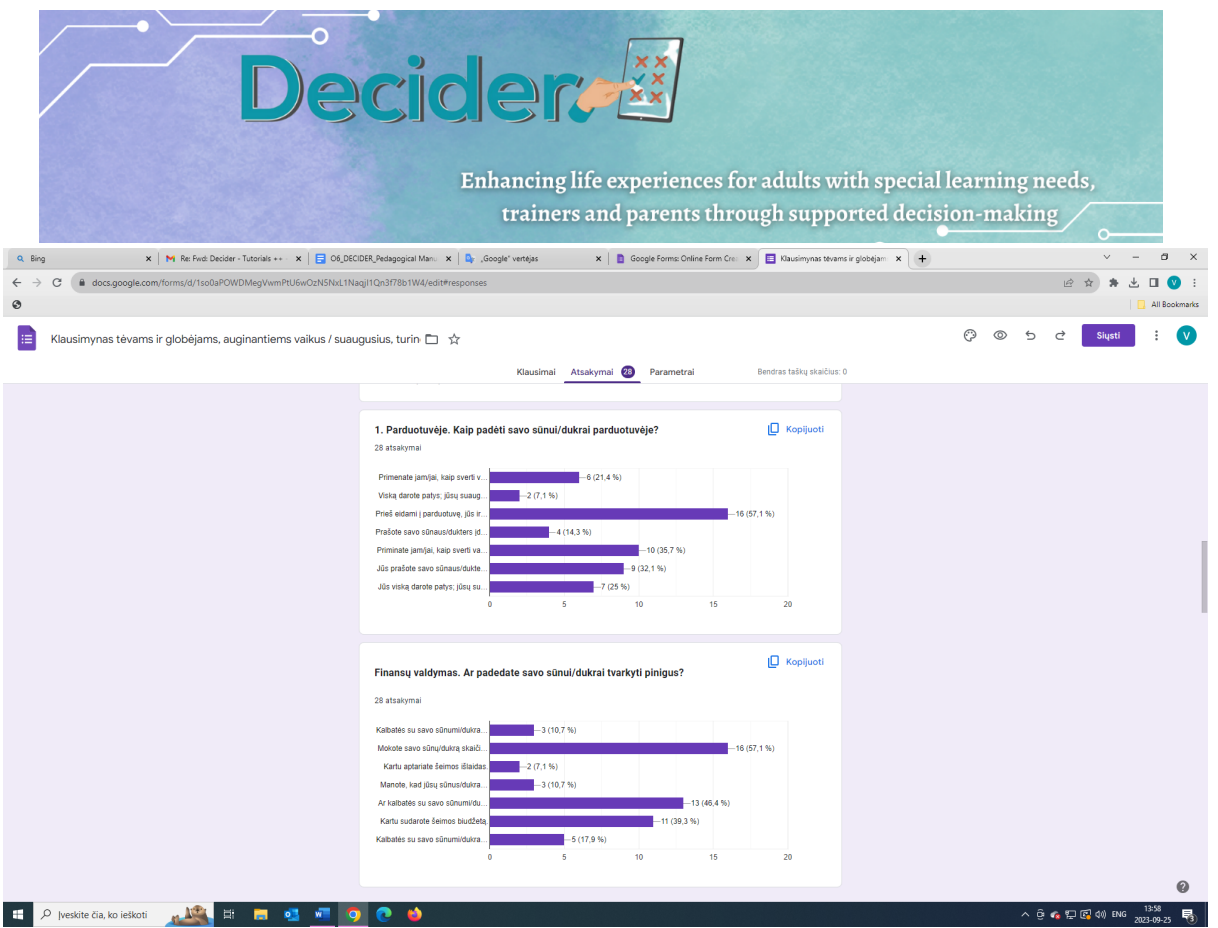

El formulario es fácil de compartir con personas específicas o con una audiencia amplia incrustándolo en su sitio web o compartiendo los enlaces en las redes sociales.

## d. LEARNING APPS

<span id="page-35-0"></span>En el proyecto DECIDER, una de las herramientas multimedia que utilizamos para desarrollar juegos educativos fue LearningApps.org. LearningApps es una plataforma en línea gratuita que ofrece una amplia gama de actividades y juegos educativos interactivos para estudiantes de todas las edades y niveles. Es una herramienta excelente para los formadores que trabajan con personas con discapacidad intelectual, ya que ofrece una gran variedad de juegos que pueden personalizarse para cubrir las necesidades específicas de cada individuo. La plataforma es fácil de usar y de navegar, lo que la hace accesible tanto para los formadores como para los alumnos.

Para utilizar LearningApps.org, el formador debe registrarse para obtener una cuenta gratuita. Una vez creada la cuenta, puede empezar a crear sus propias actividades de aprendizaje interactivo o navegar por las ya existentes. La plataforma ofrece diversas herramientas para crear distintos tipos de juegos, como cuestionarios, crucigramas, juegos de memoria y muchos más. Los formadores pueden personalizar los juegos añadiendo sus

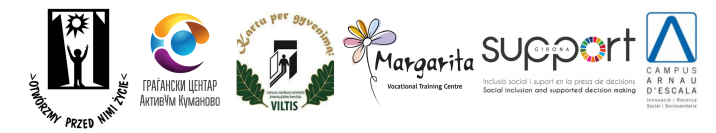

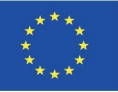

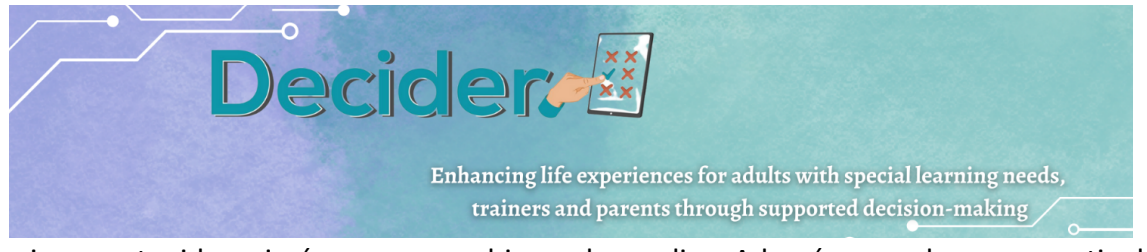

propios contenidos, imágenes y archivos de audio. Además, pueden compartir las actividades con otros formadores o alumnos publicándolas en la plataforma o insertándolas en su sitio web.

Para el proyecto DECIDER se crearon cuatro juegos educativos. Cada actividad contiene directrices sobre cómo pueden realizarla los alumnos con discapacidad intelectual. Recomendamos hablar primero con el alumno sobre la toma de decisiones con apoyo utilizando el manual de lectura fácil sobre la toma de decisiones con apoyo y, a continuación, jugar a los juegos de LearningApps para que el alumno pueda practicar allí sus conocimientos. Es posible que los formadores tengan que ayudar al alumno a entender o completar los juegos. Todos los juegos practican las habilidades de lectoescritura de los alumnos para que puedan familiarizarse con el glosario y los términos de la toma de decisiones con apoyo.

Los ejercicios pueden consultarse en la web del proyecto DECIDER: [MULTIMEDIA](http://decider-project.eu/multimedia/#1650209576697-50006c77-91f5) - Decider [\(decider-project.eu\)](http://decider-project.eu/multimedia/#1650209576697-50006c77-91f5)

Todos los ejercicios pueden entrar a pantalla completa haciendo clic en el icono superior derecho del pequeño recuadro del ejercicio. A continuación puedes leer el objetivo de cada ejercicio y cómo se puede resolver correctamente.

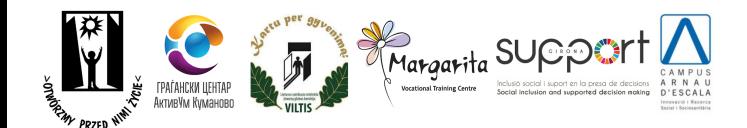

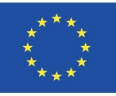

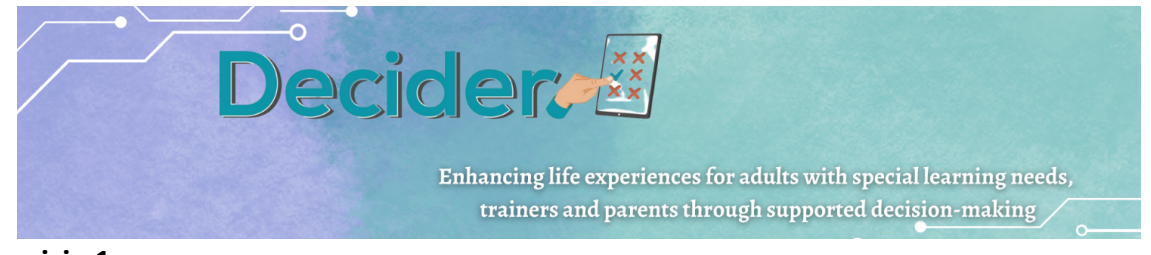

## **Ejercicio 1**

El primer juego consiste en que el alumno identifique 5 palabras relacionadas con la toma de decisiones.

### Por ejemplo:

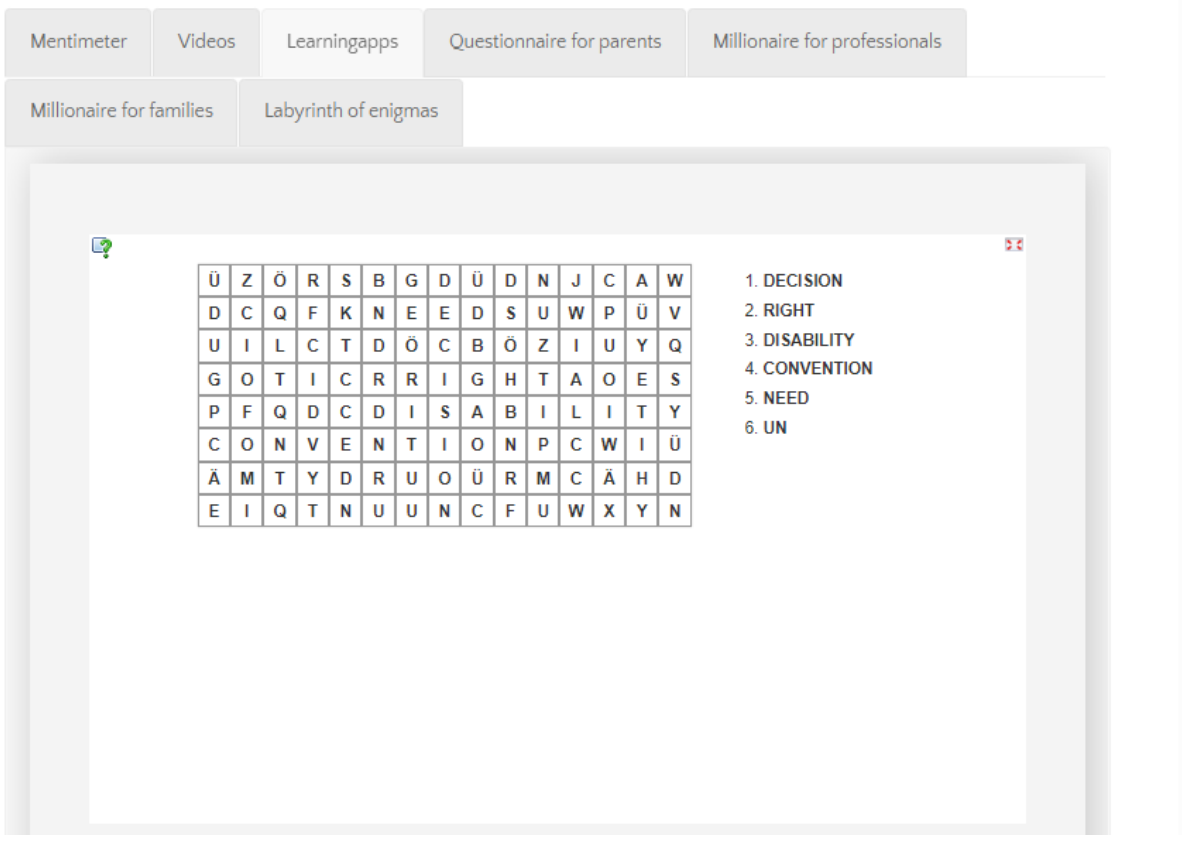

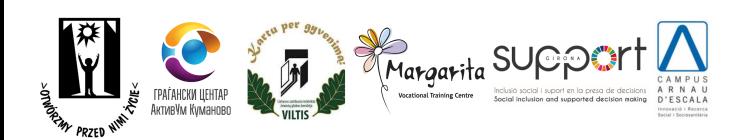

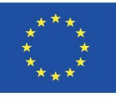

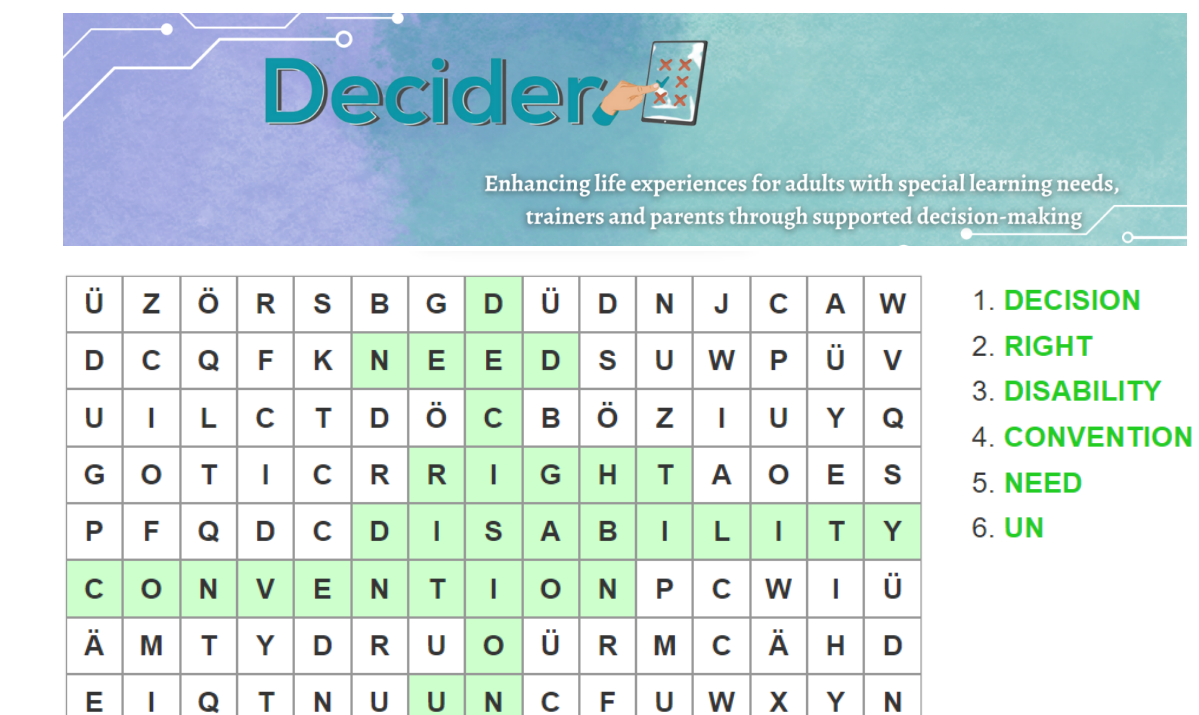

### **Ejercicio 2**

La segunda actividad es un puzzle en el que el alumno debe emparejar las frases de la parte superior con los cuadrados del interior del marco para crear un puzzle de imágenes. Este juego profundiza en el concepto de toma de decisiones con apoyo y en los conceptos básicos del servicio.

Por ejemplo:

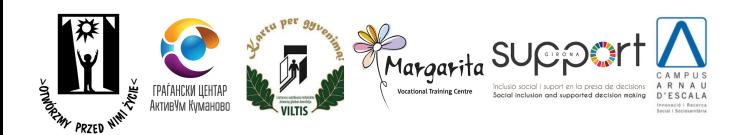

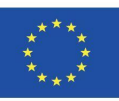

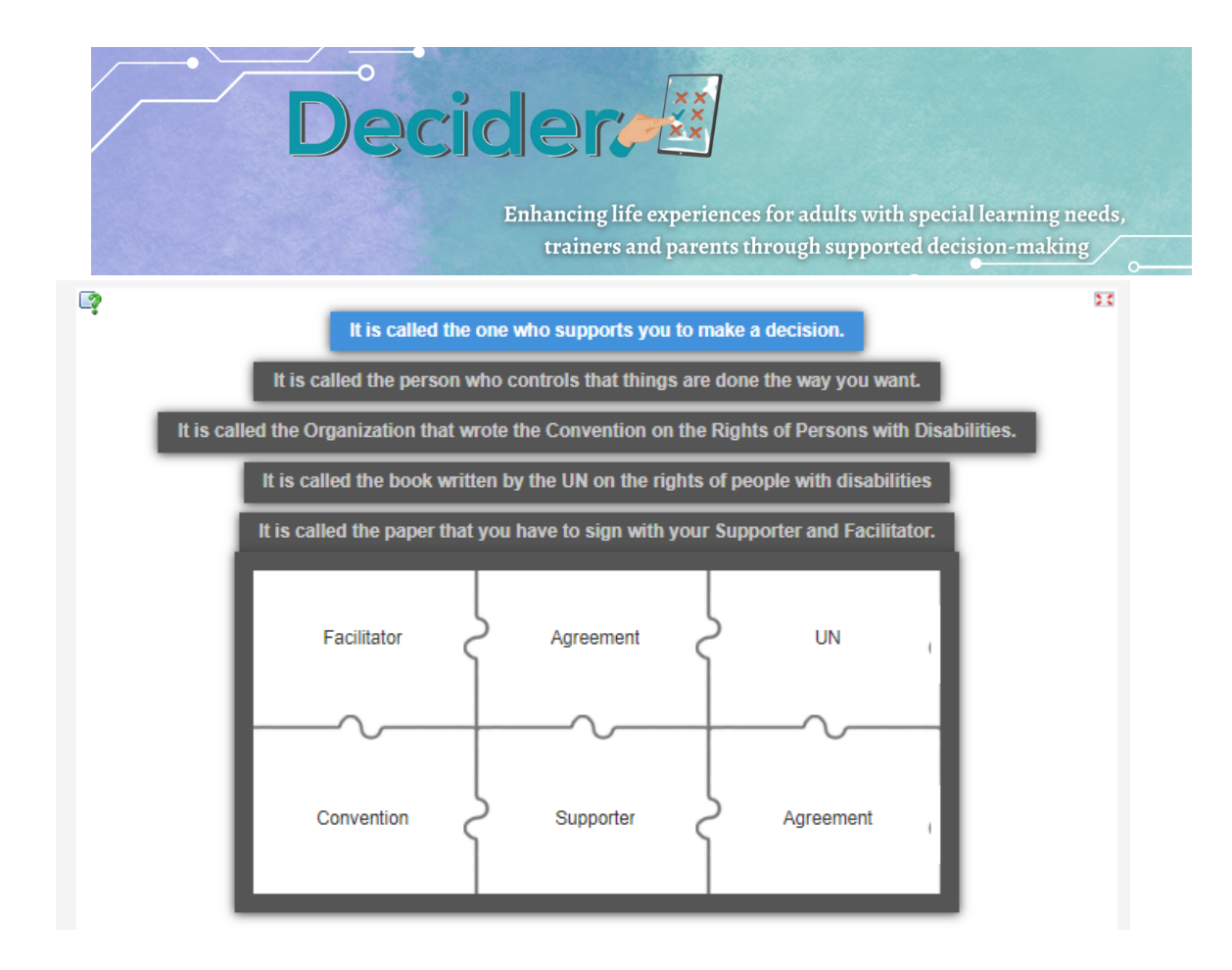

- Se llama así a quien te apoya para que tomes una decisión: Persona de Apoyo
- Se llama así a la persona que controla que las cosas se hagan como tú quieres: Facilitador
- Se llama así la organización que redactó la Convención sobre los Derechos de las Personas con Discapacidad: ONU
- Se llama el libro escrito por la ONU sobre los derechos de las personas con discapacidad: Convención
- Se llama así el papel que tienes que firmar con tu persona de apoyo y facilitador: Acuerdo

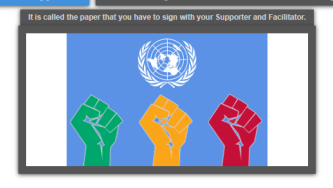

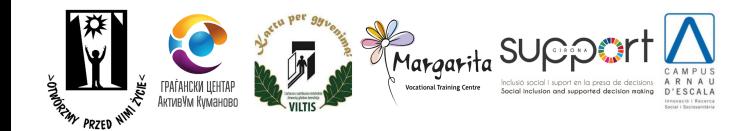

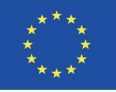

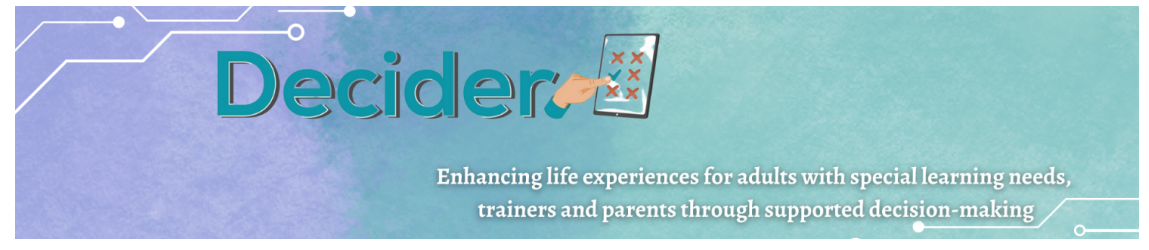

### **Ejercicio 3**

El tercer juego es un cuestionario de opciones múltiples en el que el alumno puede comprobar su comprensión del papel de la persona de apoyo y del facilitador seleccionando todas las respuestas correctas.

### Por ejemplo:

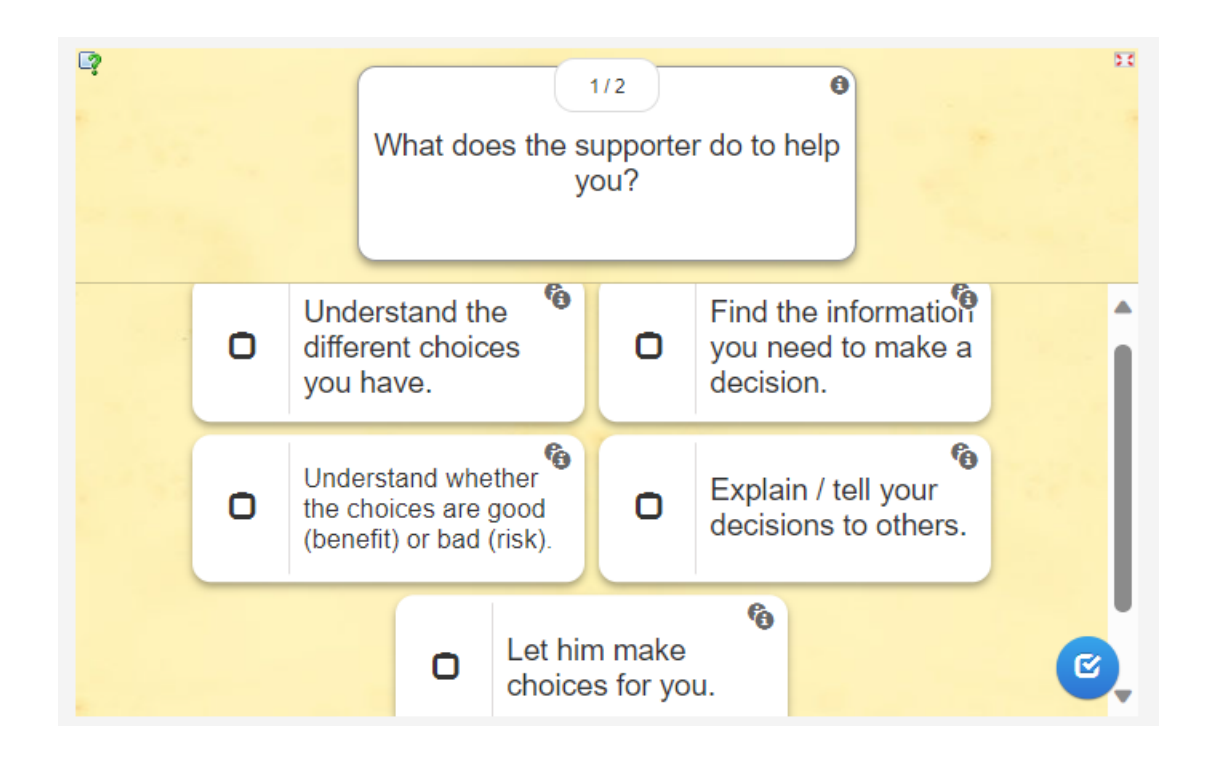

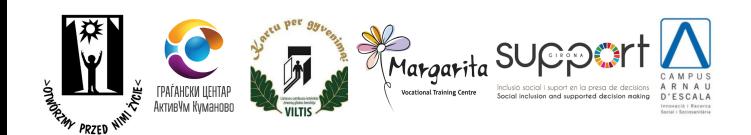

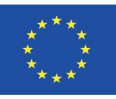

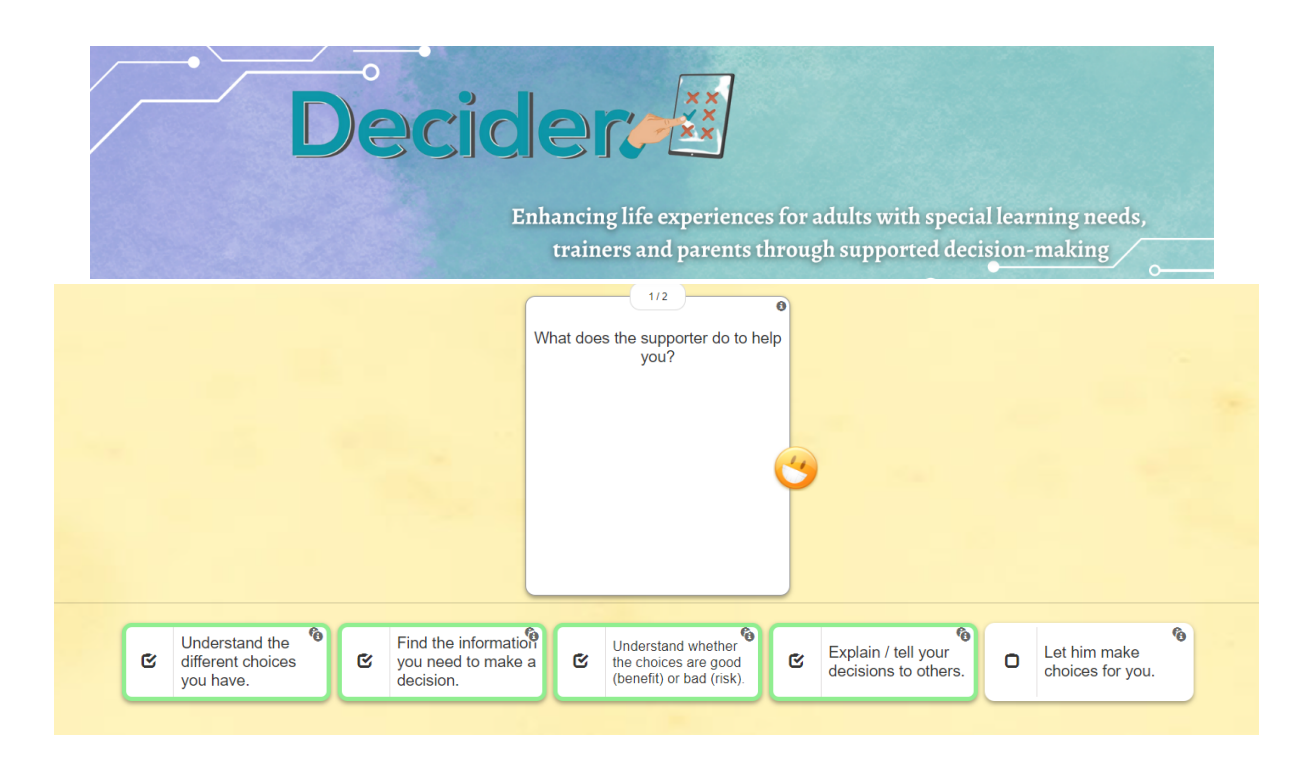

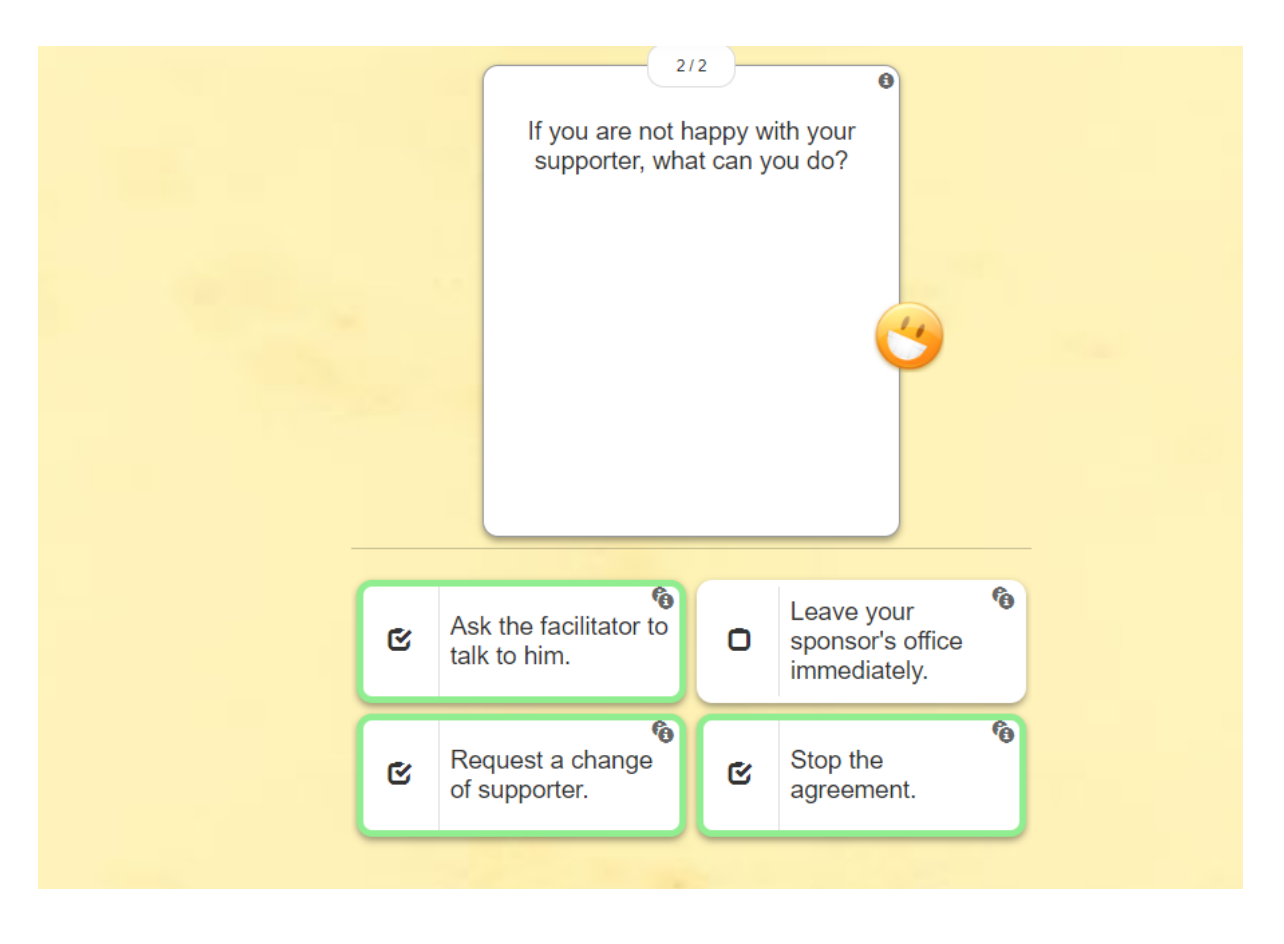

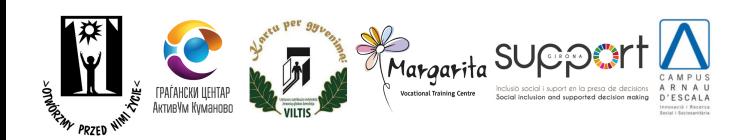

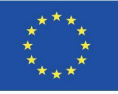

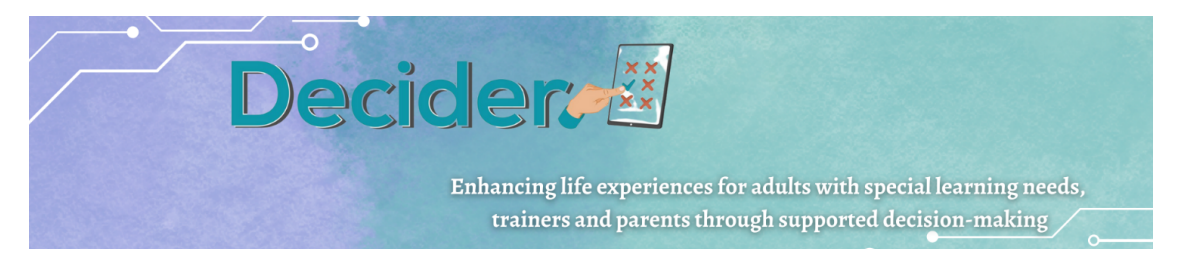

### **Ejercicio 4**

El cuarto y último juego de LearningApps es un ejercicio de Sí o No en el que el alumno debe colocar las frases correctas en la sección verde "Sí" y las incorrectas en la sección roja "No". Este ejercicio pone en práctica el pensamiento crítico de los alumnos sobre cómo la persona de apoyo colabora con ellos durante su proceso de toma de decisiones.

Por ejemplo:

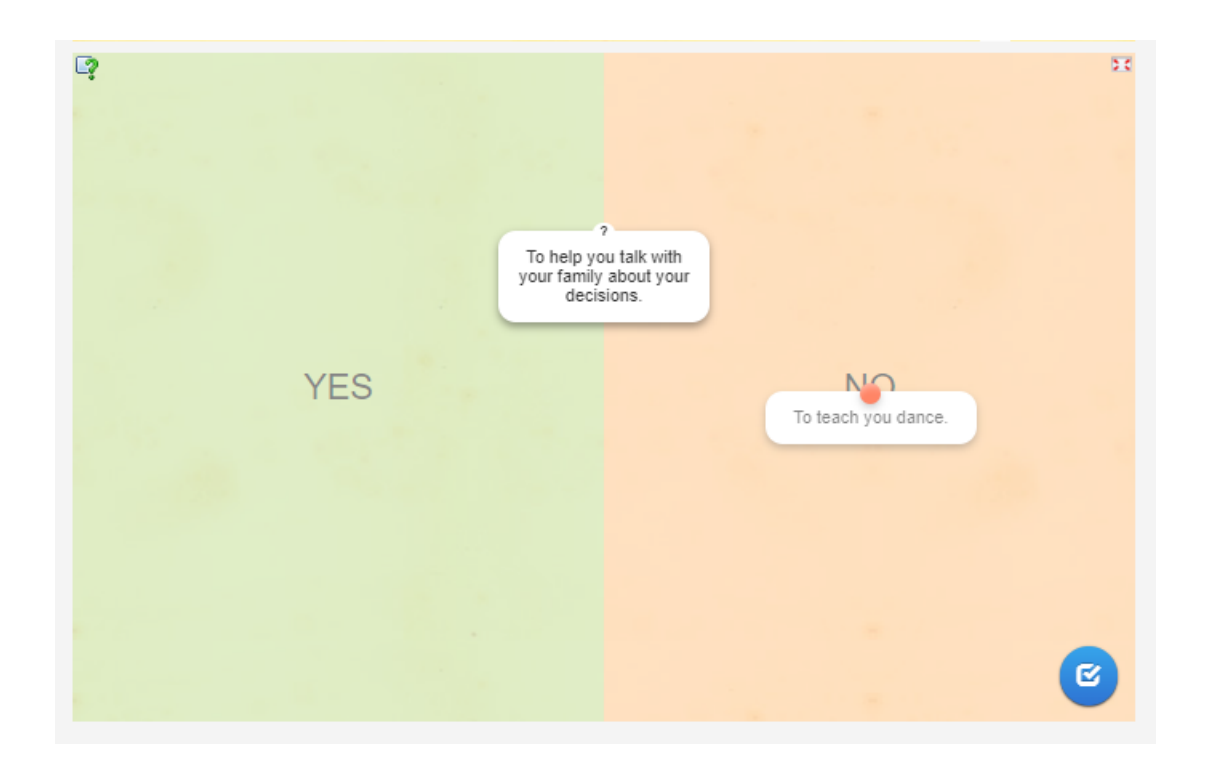

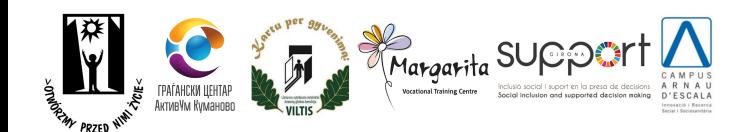

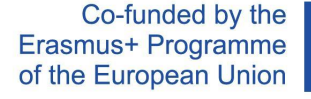

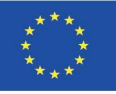

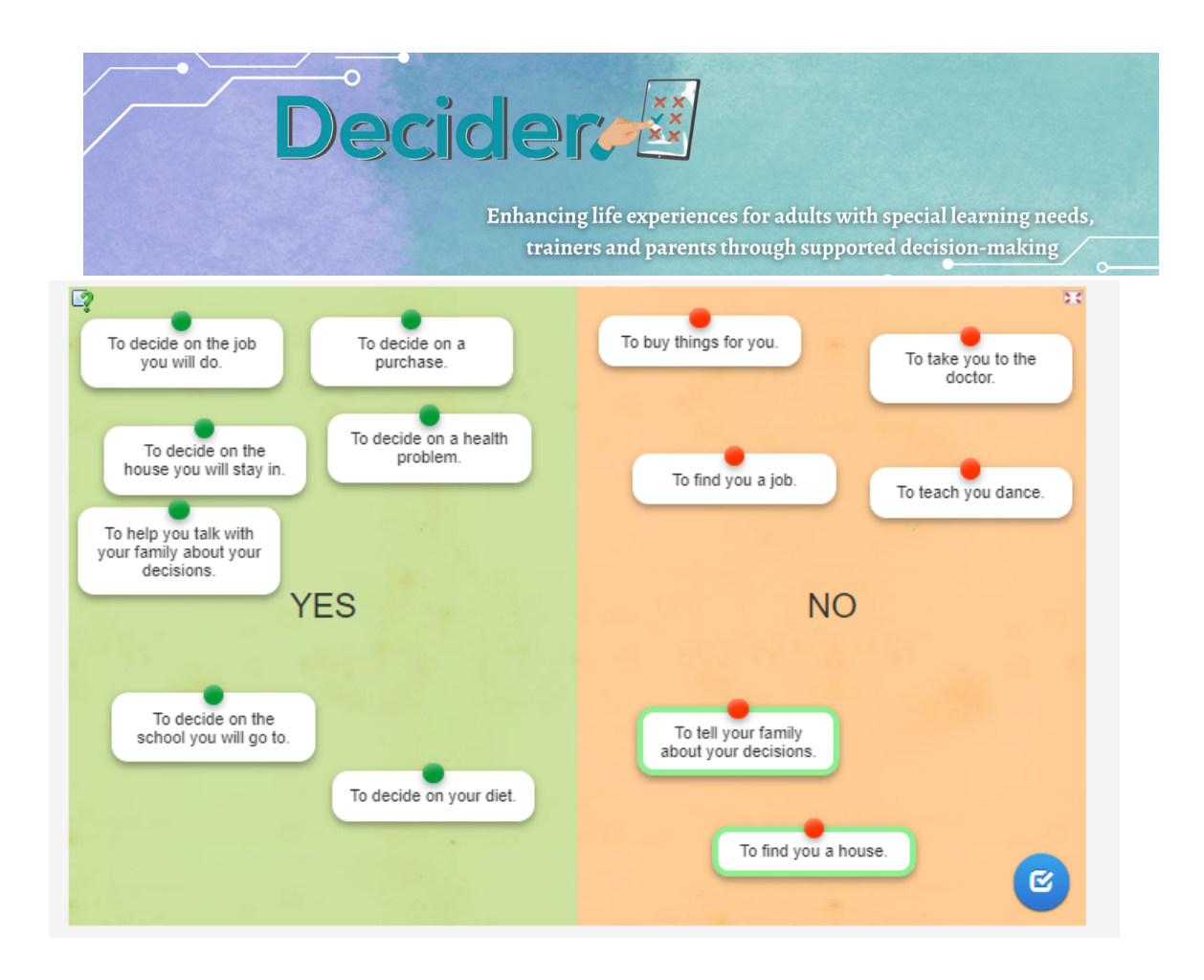

# <span id="page-43-0"></span>e. MILLIONAIRE 50x15

## i. Para familias

Se trata de una herramienta didáctica para el aprendizaje y la comprensión de la discapacidad y los derechos. Inspirada en el programa de televisión Quién quiere ser millonario, esta aplicación de aprendizaje brinda una valiosa oportunidad para que los padres estén más informados e inclusivos en su enfoque de la discapacidad y los derechos.

Una vez que la aplicación esté abierta, haga clic en el botón "Aceptar" para comenzar.

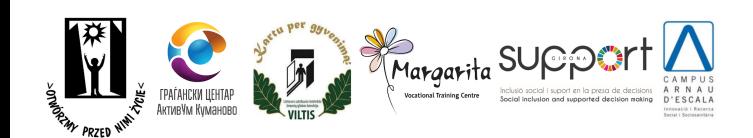

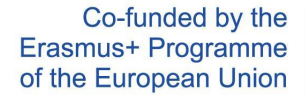

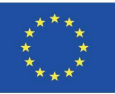

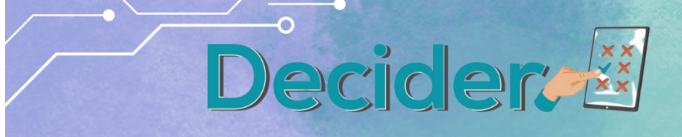

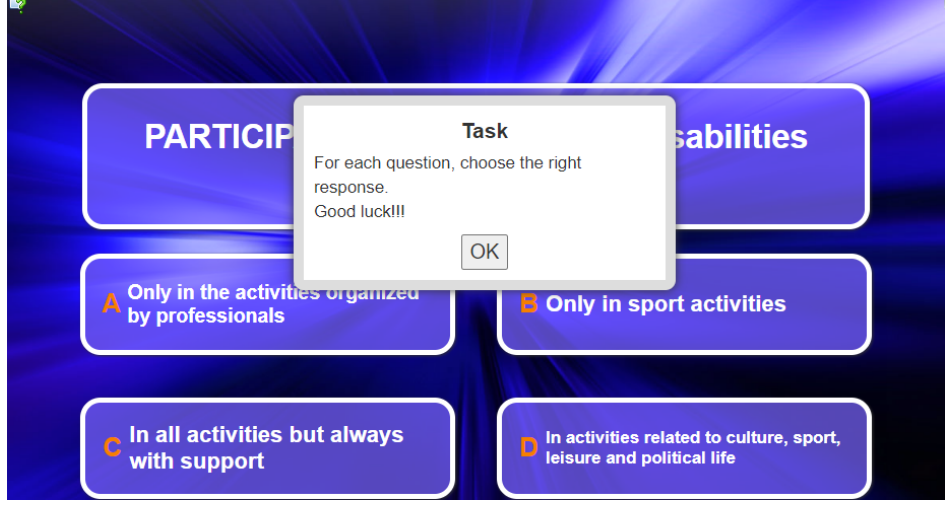

La primera pregunta aparecerá en pantalla con cuatro posibles respuestas.

Toca la respuesta que creas que es correcta. Si la respuesta es correcta aparecerá un fondo verde. De lo contrario, aparecerá un fondo rojo y se le pedirá que vuelva a intentarlo.

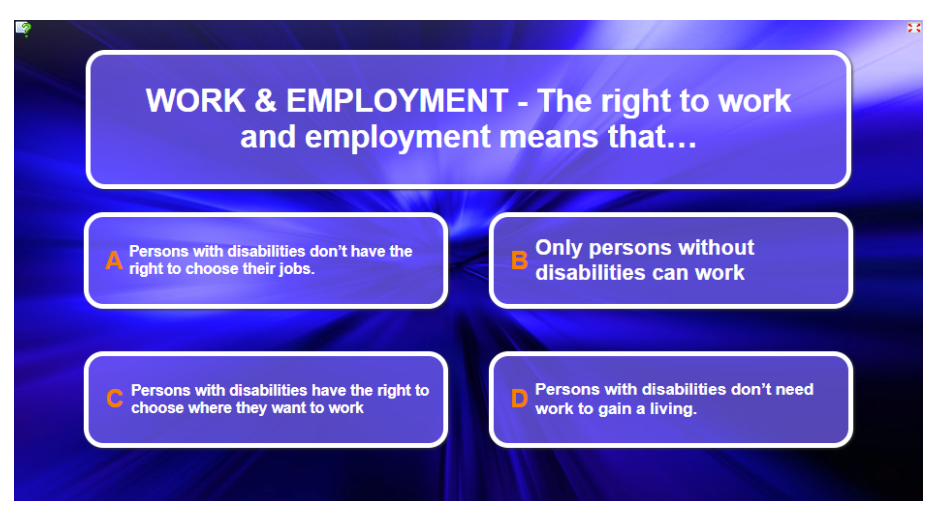

A medida que respondas las preguntas correctamente, tu puntuación aumentará y ganarás recompensas virtuales.

El juego continúa con preguntas progresivamente desafiantes.

El objetivo final es adquirir conocimientos valiosos sobre la discapacidad y los derechos de las personas con discapacidad.

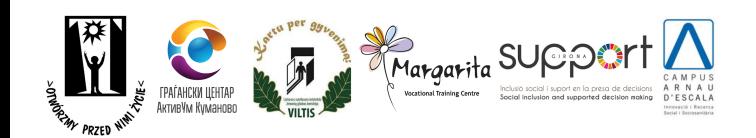

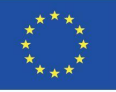

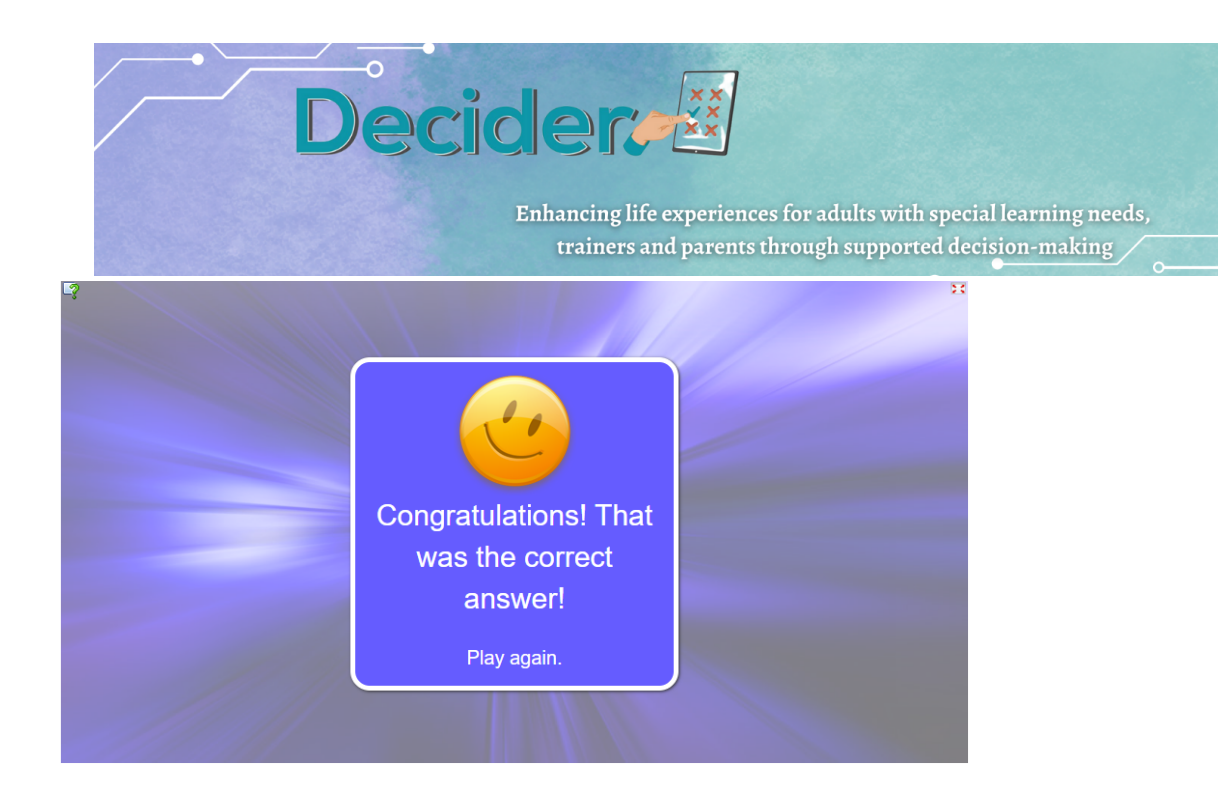

ii. Para profesionales

La herramienta descrita anteriormente también puede resultar útil para los profesionales de soporte. Y también puede verse como una oportunidad para editar y modificar la aplicación y hacerla tuya. Aprovecha para agregar o eliminar preguntas o incluso cambiar la temática del juego. Una vez que haya iniciado sesión en la página de [Learning](https://learningapps.org/) Apps, seleccione la aplicación que desea editar y haga una copia. Entonces estarás listo para editar la aplicación.

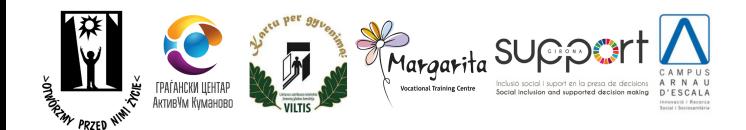

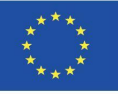

<span id="page-46-0"></span>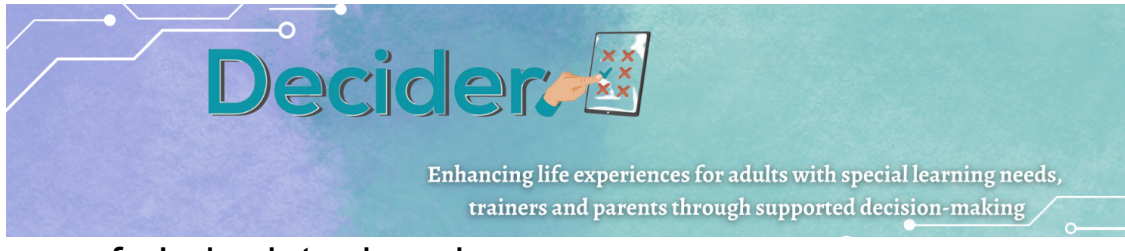

## f. Laberinto de enigmas

El *laberinto de Enigmas* es un juego pedagógico que tiene los siguientes objetivos:

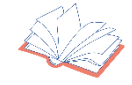

**P**romover que las personas con discapacidad aprendan a tomar decisiones y desarrollen su autonomía. Debemos remarcar que el derecho a tomar decisiones y a vivir de forma independiente en la comunidad han sido recogidos por la *Convención sobre los Derechos de las Personas con Discapacidad*.

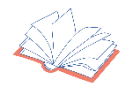

**A**nimar a los colectivos vulnerables a que analicen las consecuencias de sus decisiones. Y motivarlos a interpretar sus errores como oportunidades de aprendizaje y crecimiento personal.

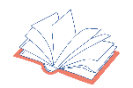

**P**romover que las personas con discapacidad identifiquen sus necesidades, emociones y deseos. Así aumentará el conocimiento que tienen sobre los derechos humanos y sobre sus talentos, potencial y personalidad.

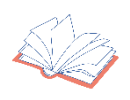

**A**umentar su inclusión social y garantizar su bienestar.

## RECOMENDACIONES PREVIAS*: EL LABERINTO DE ENIGMAS* ES UN JUEGO INDIVIDUAL O COLABORATIVO?

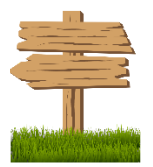

**S**i los jugadores tienen dificultades para utilizar ordenadores y/o leer y entender la trama narrativa del juego, los profesionales de apoyo podrían guiarlos a través de los pasillos del laberinto, leyendo en voz alta el texto y aclarando conceptos como el de consciencia, justicia y libertad. Por lo tanto, el juego cuenta con dos modalidades: (a) las personas con discapacidad pueden jugar sin el apoyo de profesionales o familias, cuando así lo deseen y puedan o (b) pueden jugar con el apoyo de profesionales y de sus familiares, en caso de tener problemas para avanzar de un nivel a otro.

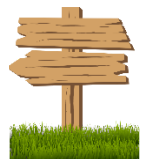

**E**l camino hacia la autonomía y la vida independiente supone, también, implicar a las familias de las personas con discapacidad. Los jugadores pueden escoger entrar en el *Laberinto de Enigmas* con sus familias o amigos cuando lo crean oportuno.

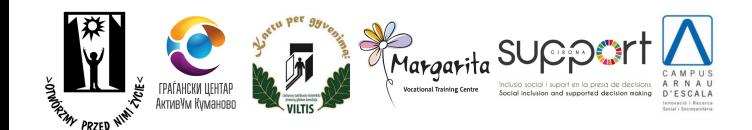

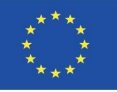

**S**i los profesionales de apoyo (o las familias) ayudan a los jugadores a superar los niveles del juego, es recomendable que respeten las decisiones que las personas con discapacidad toman. Incluso, cuando consideran que estas decisiones son erróneas. Como puede leerse en la primera sección: "Objetivos Pedagógicos", los jugadores necesitan entender que sus errores son oportunidades para aprender habilidades nuevas y fortalecer sus destrezas. Además, las personas con discapacidad deben aprender a analizar las consecuencias de sus actos y comprender cómo éstas afectan a su entorno y a sí mismos.

## LAS REGLAS DEL JUEGO: CÓMO SALIR DEL *LABERINTO DE ENIGMAS*?

**Decident** 

El *Laberinto de Enigmas* es una historia interactiva con diferentes itinerarios. Esto significa que, dependiendo de las decisiones que los jugadores tomen, afrontarán retos específicos que deberán superar para poder abrir la puerta del laberinto. Además, supone que las personas con discapacidad pueden explorar caminos alternativos para ganar autonomía y que pueden jugar más de una vez para descubrir los diferentes senderos que conducen a la libertad.

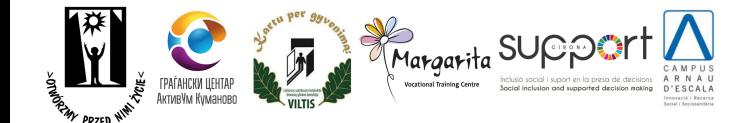

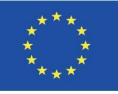

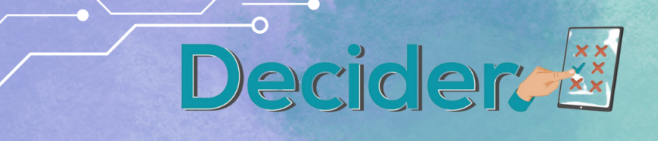

La puerta del laberinto

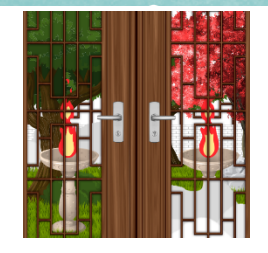

Primero, los jugadores (o sus profesionales de apoyo) leerán la presentación del *Laberinto de Enigmas*. Esta breve introducción presenta los objetivos del juego y subraya que las personas con discapacidad tienen un conjunto de derechos fundamentales. En línea con estos derechos, pueden tomar decisiones y su entorno las debe respetar. De hecho, al escoger su propio camino, lograrán superar los retos con los que probablemente tropezarán a lo largo del laberinto. Sólo de este modo, serán capaces de escapar de la maraña de pasillos y cruzar los muros hacia el mundo exterior. Si los jugadores han comprendido correctamente la introducción, pueden adentrarse en el laberinto para explorar el camino hacia la independencia, hacia su libertad. No obstante, cuando estos tienen dificultades para entender las instrucciones, incluso en formato de fácil lectura (*easy to read*), los profesionales que les brindan apoyo o sus familias pueden emplear pictogramas y otros sistemas de comunicación complementarios para aclarar los puntos más complejos. Abierta la puerta... ¡La aventura comenzará!

Las *Cartas de Poder*

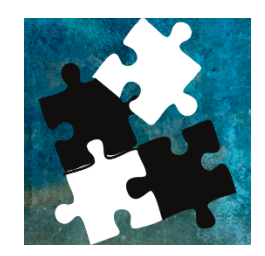

Resueltas las posibles dudas, los jugadores deben escoger 3 *Cartas de Poder*. Ahora bien, antes, es recomendable leer la descripción de todas las cartas para elegir de forma apropiada. Al fin y al cabo, en esta parte del juego, se pretende que los jugadores reflexionen sobre sus habilidades, preferencias y rasgos de personalidad.

Sobre todo, los colectivos vulnerables deben pensar –porque las necesitan conocer- en las características que definen su personalidad. Si los profesionales o las familias les brindan apoyo a lo largo del juego, deben plantear preguntas que les ayuden a reflexionar sobre aquellas características que describen su personalidad y su forma de afrontar los retos.

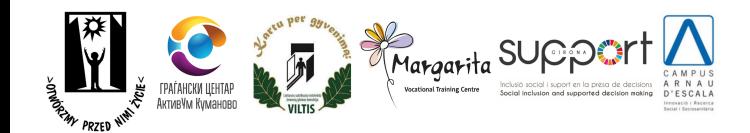

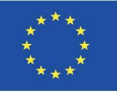

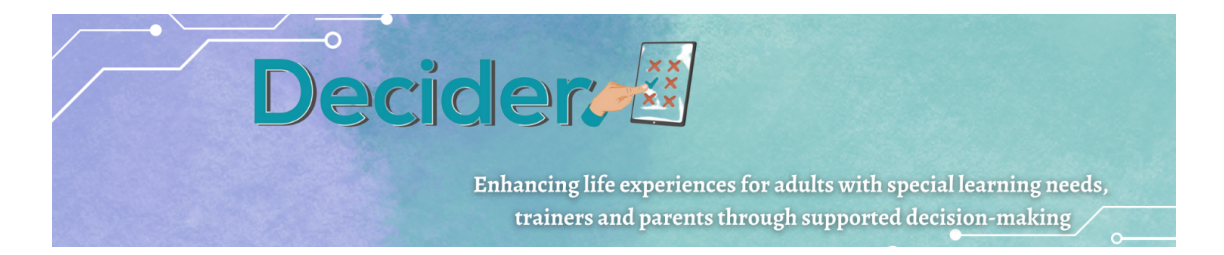

**Guardianes, sabios y retos... más allá de la trama del** *Laberinto de Enigmas*

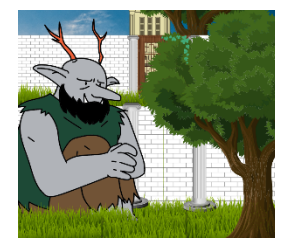

**E**l juego cuenta con 5 capítulos o niveles diferentes donde los jugadores encontrarán a los respectivos guardianes del *Laberinto de Enigmas*. Estos guardianes, como mínimo algunos de ellos, representan los derechos humanos de las personas con discapacidad. Y tienen, como misión, enseñar a los jugadores algunas lecciones sobre estos derechos y, también, a ejercerlos cuando toman decisiones. Por ejemplo, el *Guardián de la Libertad* mostrará a los jugadores que pueden decidir dónde vivir y escoger los objetivos a alcanzar. En cualquier caso, los guardianes propondrán un conjunto de retos a las personas con discapacidad y éstas deberán tratar de superarlos.

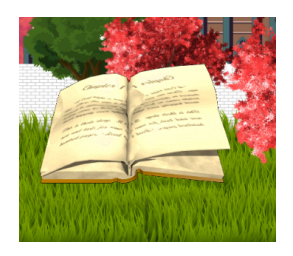

**E**n algunos capítulos, los jugadores recibirán apoyo para resolver los enigmas y para superar los retos propuestos por los diferentes guardianes. Encontrarán la ayuda y el consejo que necesitan en la *Fuente de los Derechos,* un libro que las personas con discapacidad y sus familias y profesionales de apoyo pueden leer para resolver dudas sobre derechos humanos y sobre el proceso de toma de decisiones. Este libro les guiará a través de los diferentes niveles del juego. Debemos tener en cuenta, además, que la *Fuente de los Derechos* resume el contenido y las pautas recogidas en la *Convención sobre los Derechos de las Personas con Discapacidad.*

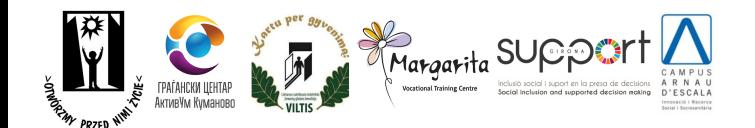

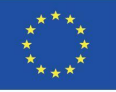

Decideral

Enhancing life experiences for adults with special learning needs, trainers and parents through supported decision-making

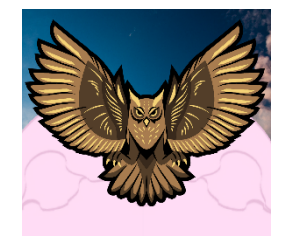

**L**os jugadores, tras superar un reto, ganarán *Puntos de Libertad.* Estos puntos reflejan el conocimiento que las personas con discapacidad han adquirido sobre los derechos humanos y sobre cómo tomar decisiones. Este aprendizaje es esencial para aumentar su autonomía e independencia. A lo largo de los capítulos, los jugadores encontrarán algunos recordatorios respecto a que, si desean abrir la *Gran Puerta* y salir del laberinto, necesitan acumular *Puntos de Libertad*. Es necesario aclarar que los guardianes dan puntos de libertad siempre y cuando los jugadores seleccionen la opción correcta (presionando el botón correspondiente). Concretamente, las personas con discapacidad necesitan ganar 25 *Puntos de Libertad* para poder salir del laberinto.

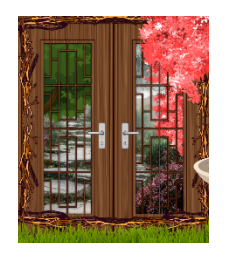

**D**e hecho, en el capítulo o nivel 5, después de resolver el enigma propuesto por el último guardián (un monstruo), los jugadores deberán apartar las rocas que bloquean la salida... la *Gran Puerta*. Necesitan beber una poción para mover estas piedras enormes y pesadas. No obstante, delante de la puerta, encontrarán a la *Llave de la Decisión* que tiene alma y puede hablar. La *Llave de la Decisión* pedirá a las personas con discapacidad los puntos que han acumulado. Si no han logrado ganar 25 *Puntos de Libertad*, no serán capaces de salir del *Laberinto de Enigmas*.

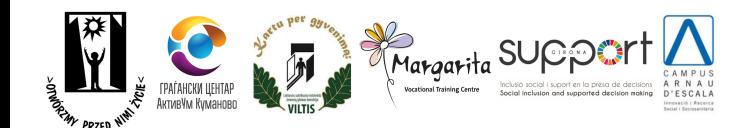

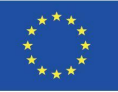

**Decidere** 

Enhancing life experiences for adults with special learning needs, trainers and parents through supported decision-making

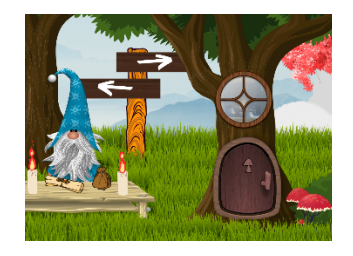

**F**inalmente, después de dar los 25 *Puntos de Libertad* a la *Llave de la Decisión,* los jugadores podrán salir del laberinto. Encontrarán un portal que, presionando sobre él, les permitirá viajar a otra sección donde se han recogido todas las *Cartas de Poder*. Al principio del juego, las persones con discapacidad han seleccionado solo 3 y las han utilizado para superar los retos del laberinto. Ahora, pueden buscar sus *Cartas de Poder* y descubrir el significado que esconden. Los jugadores, después de utilizarlas, se han demostrado a ellos mismos que cuentan con estas características de personalidad que tanto valoran.

For more information, visit our website:

<http://decider-project.eu/>

Contact: [zg@psouu.org.pl](mailto:zg@psouu.org.pl)

Statement:

The program is financed by the European Commission.

*The Commission's notification of the release of this publication does not constitute an endorsement of the content, which solely reflects the views of the authors. The Commission is not responsible for the use that may be made of the information contained in this publication.*

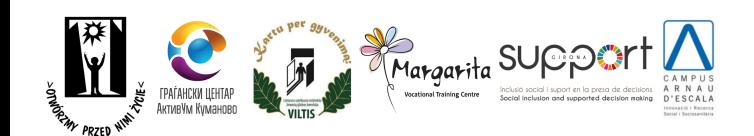

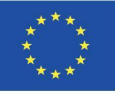

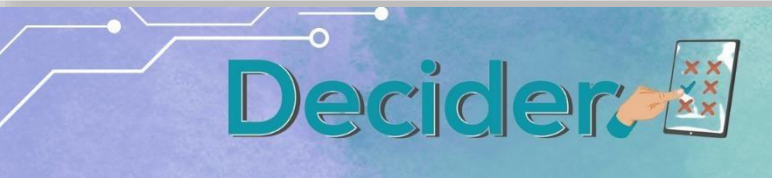

### **CC BY-SA 4.0 CÓDIGO LEGAL**

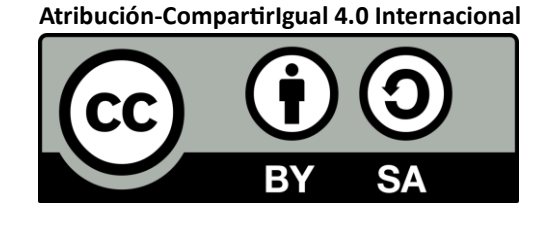

Para más información, por favor, visite nuestra página web:

Decider – [Decider Project \(decider-project.eu\)](http://decider-project.eu/es/alone-foundation-espanol/)

**Aviso legal:** Este Proyecto ha sido financiado con apoyo de la Comisión Europea. El apoyo de la Comisión para realizar esta publicación no constituye una aprobación de los contenidos; estos sólo reflejan el punto de vista de los 25 autores, y la comisión no puede ser considerada responsable por el uso que pueda darse de la información aquí contenida.

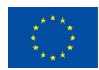